# Inhaltsverzeichnis

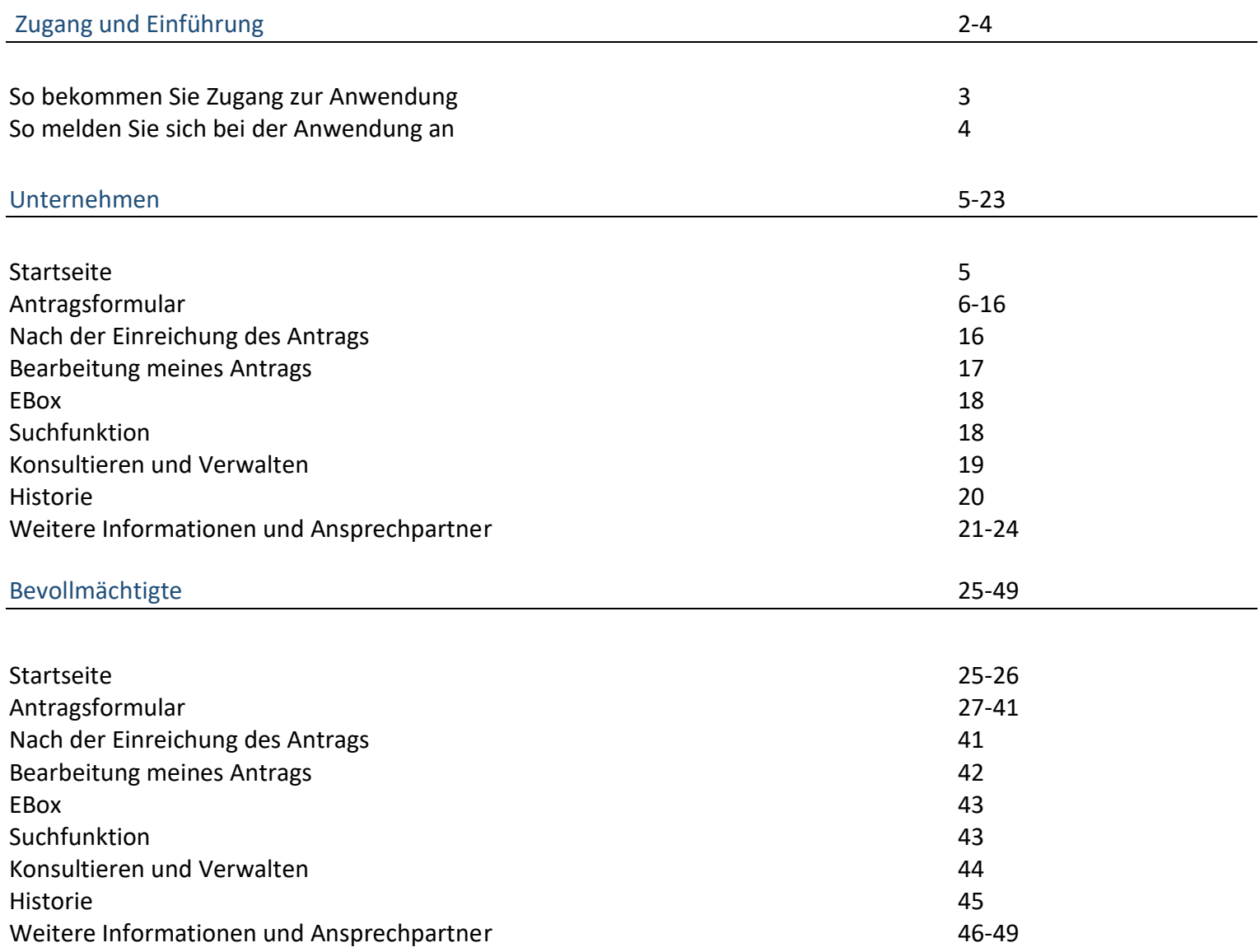

# **Einführung**

Singlepermit ist ein digitalisierter Workflow, der an einem elektronischen einheitlichen Schalter beginnt, an dem der Antrag eingereicht wird. Am Ende dieses Workflows erfolgt eine Rückmeldung mit der Erteilung einer Kombinierten Erlaubnis (Single Permit) oder einem Ablehnungsbescheid. Die eigentliche Bearbeitung der Anträge erfolgt nach den von den zuständigen regionalen und föderalen Einrichtungen festgelegten Regeln. Die Grundidee des Projekts ist die Vereinfachung und Zentralisierung des Antrags auf Aufenthalt und Beschäftigung. Dieses Dokument enthält eine Beschreibung aller Schritte, die zur Einreichung eines Antrags für eine Kombinierte Erlaubnis erforderlich sind.

# **Zugang**

### **So bekommen Sie Zugang zur Anwendung**

**Unternehmen** 

Wenden Sie sich an den Zugangsverwalter Ihres Unternehmens um den Zugang zu erstellen. Dies setzt voraus, dass die Eigenschaft bereits aktiviert wurde, andernfalls muss dies zuerst erfolgen. Wenn die Eigenschaft aktiviert ist, können Benutzer für diese Kapazität hinzugefügt werden und es müssen Single Permit und E-box angegeben werden. Für Bevollmächtigte kann es auch erforderlich sein, MAHIS zu beantragen.

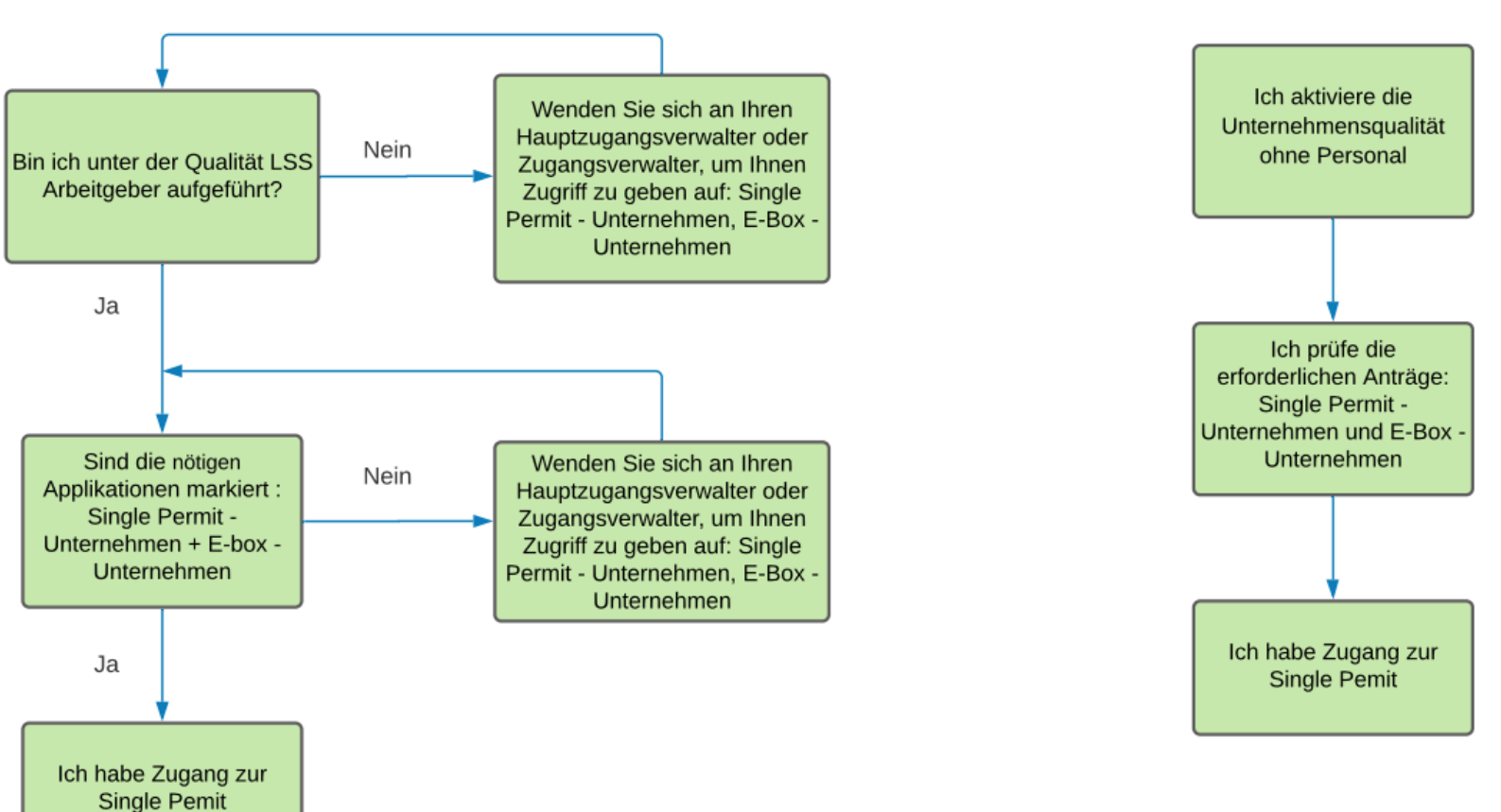

# Unternehmen ohne Personal

## **So melden Sie sich bei der Anwendung an**

Der direkte Link zur Single Permit-Anwendung:<https://single-permit.prd.pub.socialsecurity.be/#/> Oder via "Working in Belgium" : [https://www.international.socialsecurity.be/working\\_in\\_belgium/de/home.html](https://www.international.socialsecurity.be/working_in_belgium/de/home.html)

Ein Arbeitgeber wählt "Unternehmen" und dann "Arbeitgeber LSS", um sich anzumelden. Ein Bevollmächtigter wählt "Unternehmen" und dann eine (für ihn erstellte) Eigenschaft "Dienstleister" oder "Sozialsekretariat".

# **Unternehmen**

#### **Startseite** Kaisin Sandra Single Permit  $\equiv$  1  $\bullet$  $\overline{\mathbf{2}}$ **DE** Unternehmen Unternehmen Marti Gutierrez, Alexandra 852093431  $\overline{\mathbf{A}}$  $1$  = Dropdown-Menü: Auswahl zwischen Startseite 5 6 Suche **Neuer Antrag** und "Gehe zu neuem Antrag". 2 = Sprachauswahl: NL, FR, DE und EN. Drafts 7 Rolle, auch Abmeldefunktion. Arbeitnehmer **Region** Erstellungsdatum **Typ** 4 = Wiederholung Unternehmen und Wallonien Anfrage auf eine Kombinierte Erlaubnis befristeter Dauer durch einen 21/05/2021 belgischen Arbeitgeber Unternehmensnummer Gertrude, KAZALI Wallonien Anfrage auf eine Kombinierte Erlaubnis befristeter Dauer durch einen 29/04/2021 **JEFFERSON** belgischen Arbeitgeber  $5$  = Suchfunktion Elemente pro Seite: 5 ▼  $1 - 2$  von  $2$  $\langle \quad \rangle$

# eingereichte Anträge 8

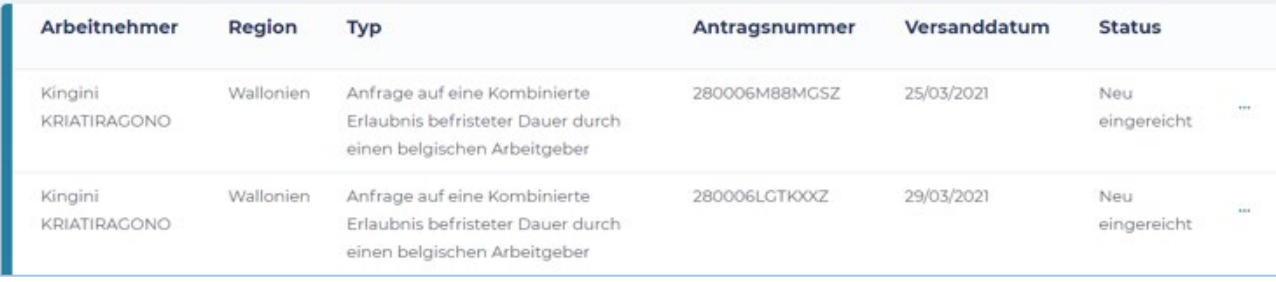

- 
- 3 = Wiederholung der Unternehmensnummer und

- $6$  = Zu neuem Antrag
- 7 = Tabelle mit Entwürfen (unvollendete Anträge)

8 = Tabelle der eingereichten Anträge und deren **Status** 

## **Antragsformular**

## **Bildschirm 0 - BESTIMMEN SIE DIE ART DER GENEHMIGUNGSANFRAGE**

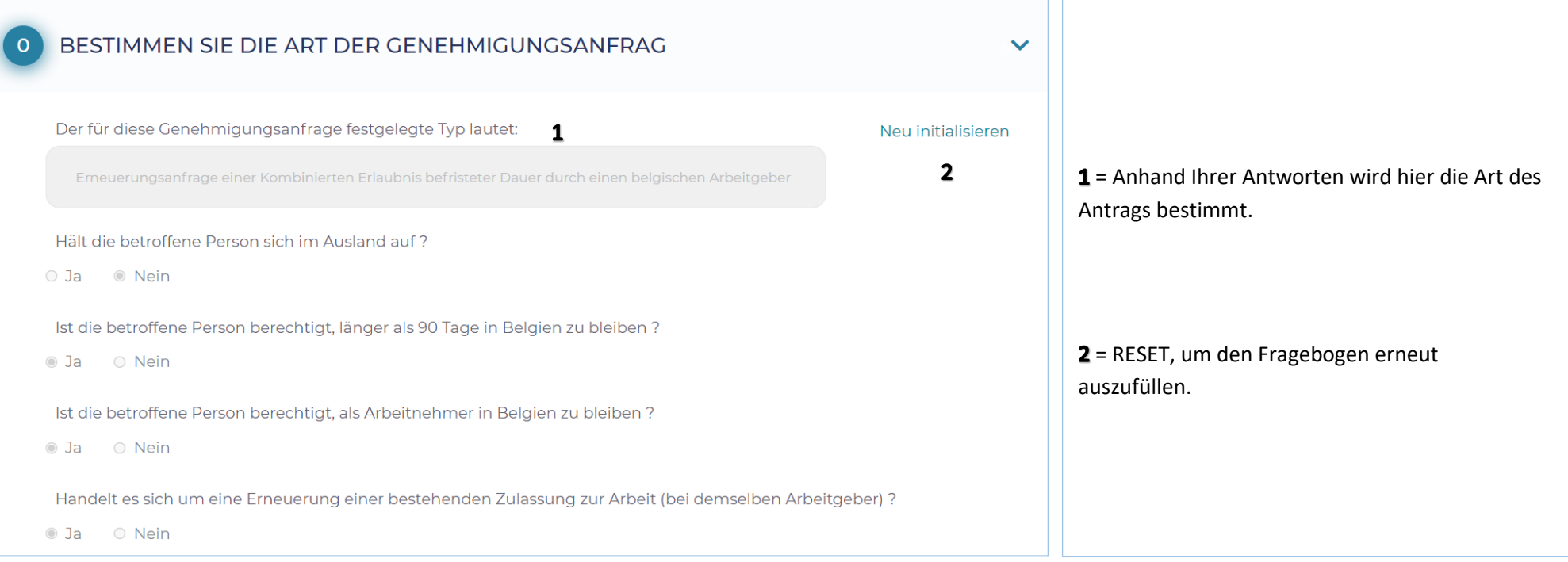

### **BELGISCHES UNTERNEHMEN**

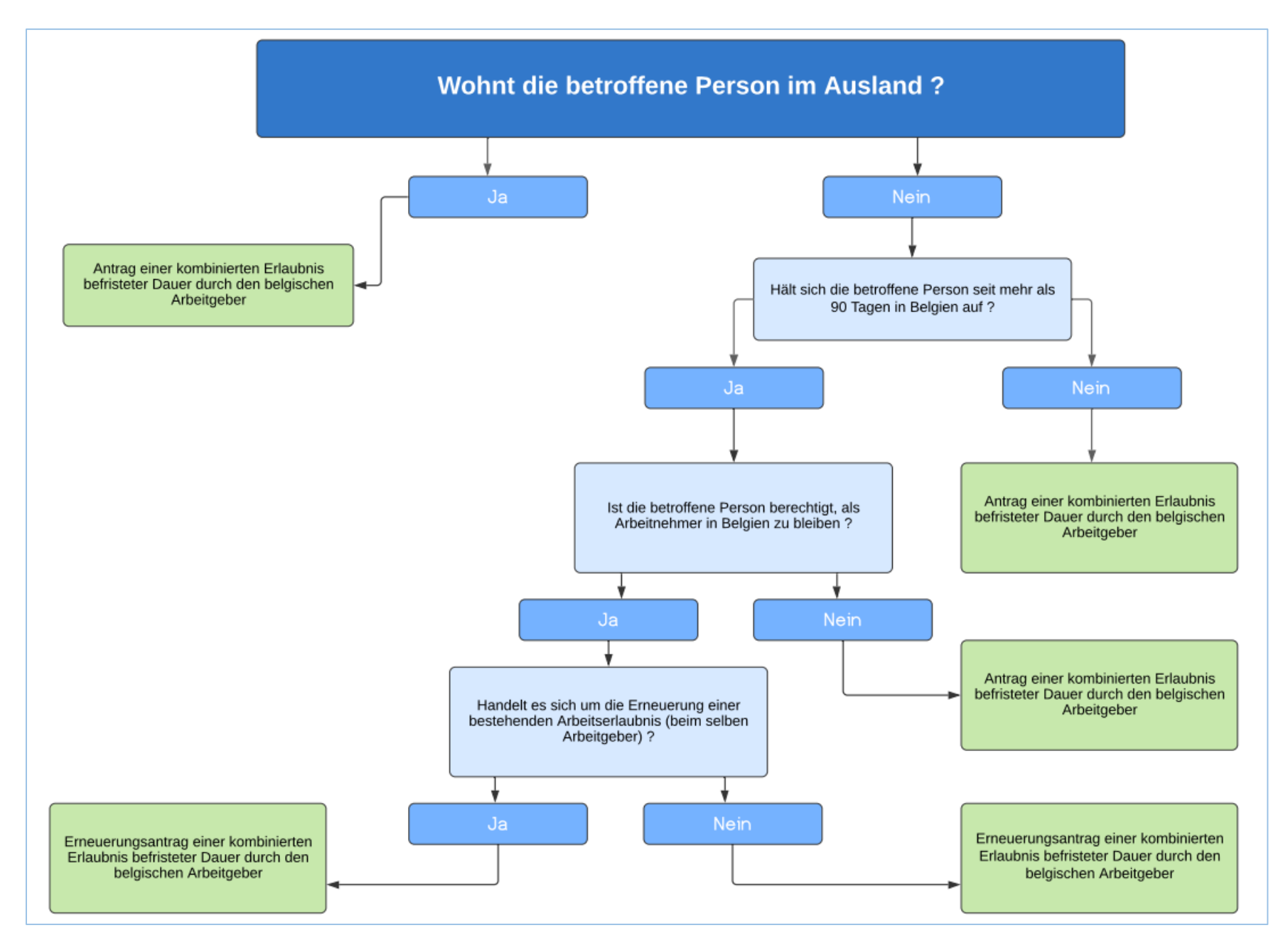

### **Bildschirm 1 - REGION IN DER DER ARBEITSPLATZ SICH BEFINDET**

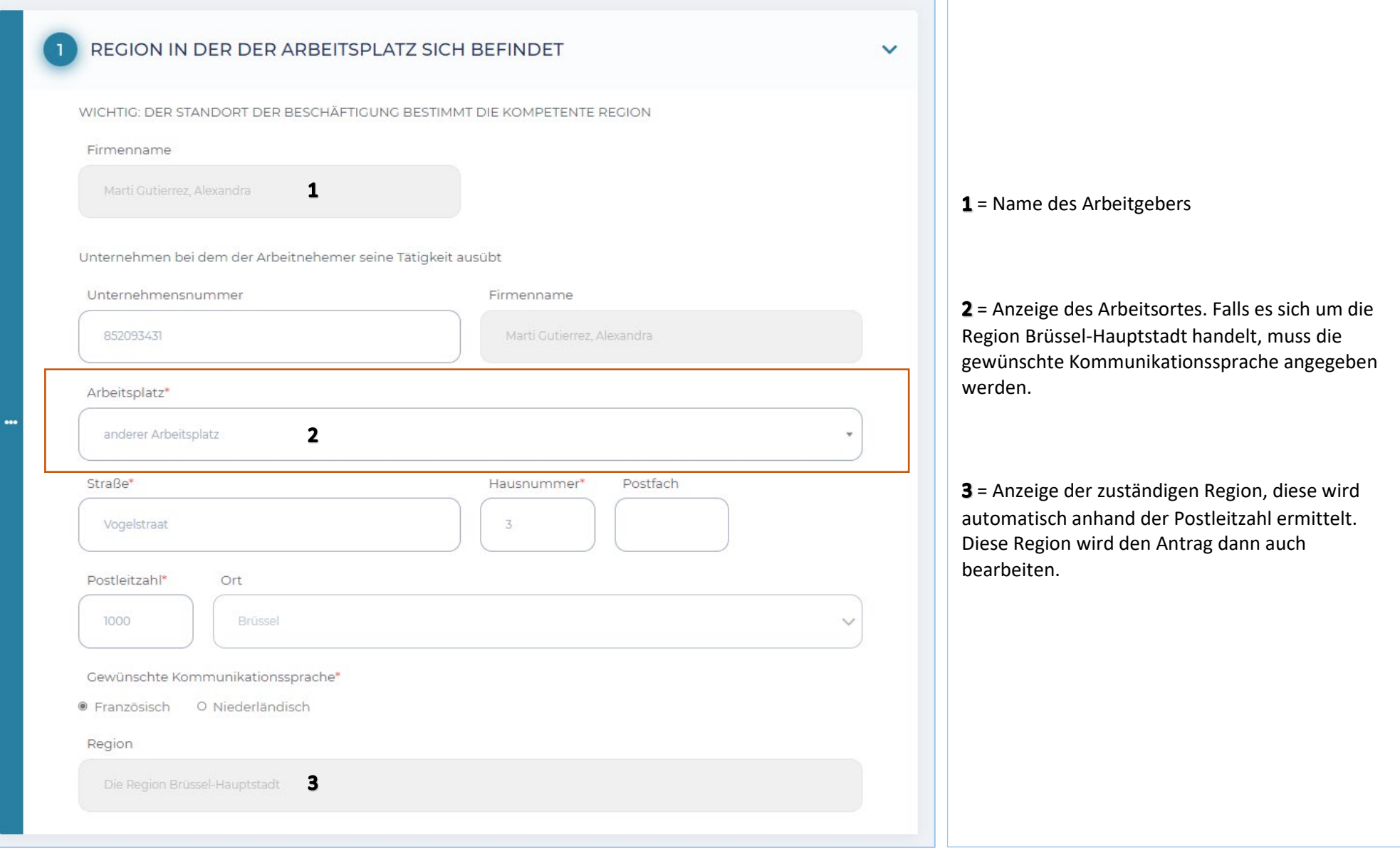

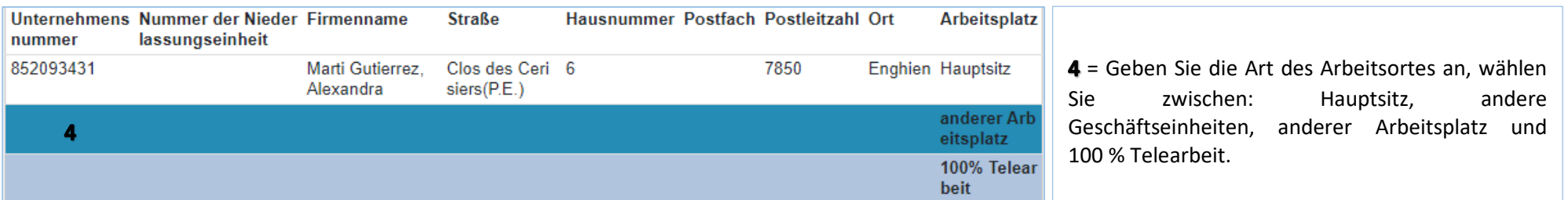

## **Bildschirm 2 – ANTRAGSTELLER**

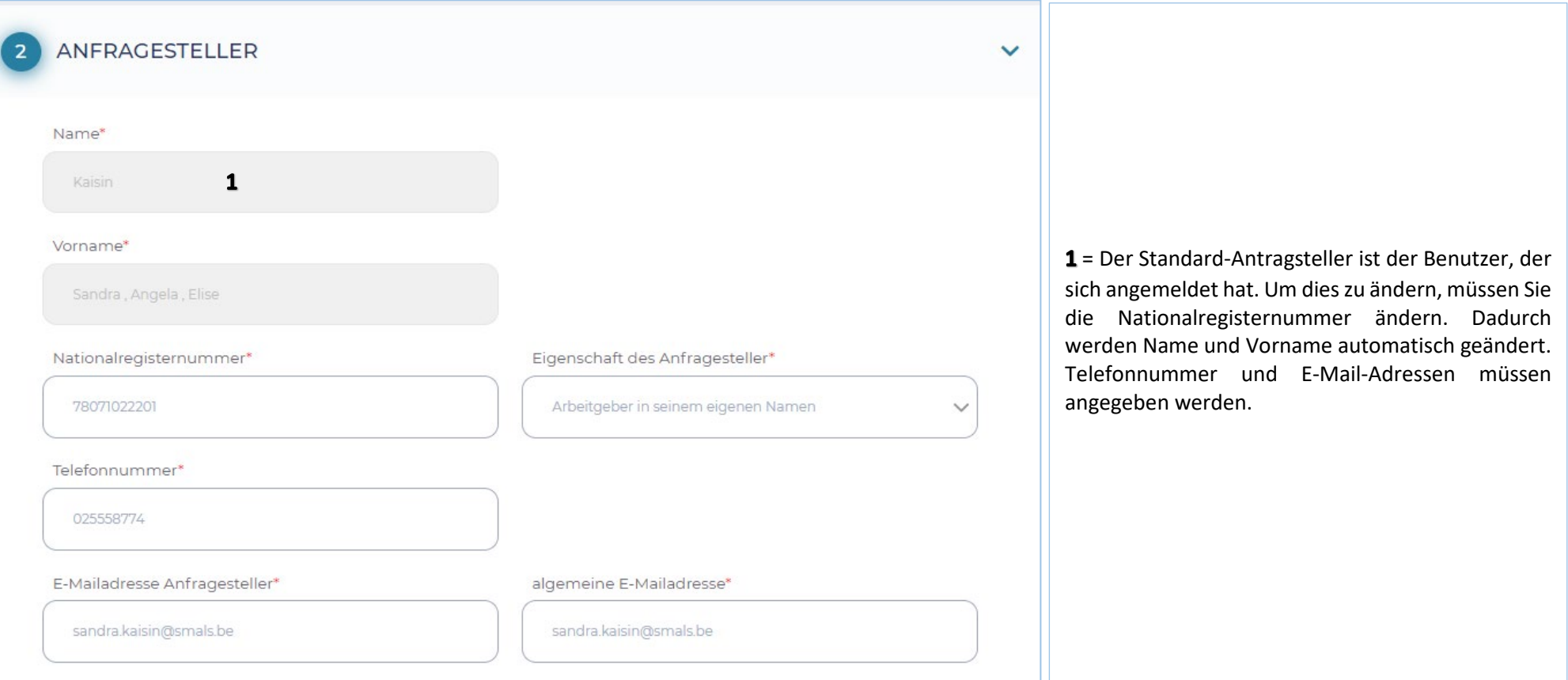

## **Bildschirm 3 – UNTERNEHMEN**

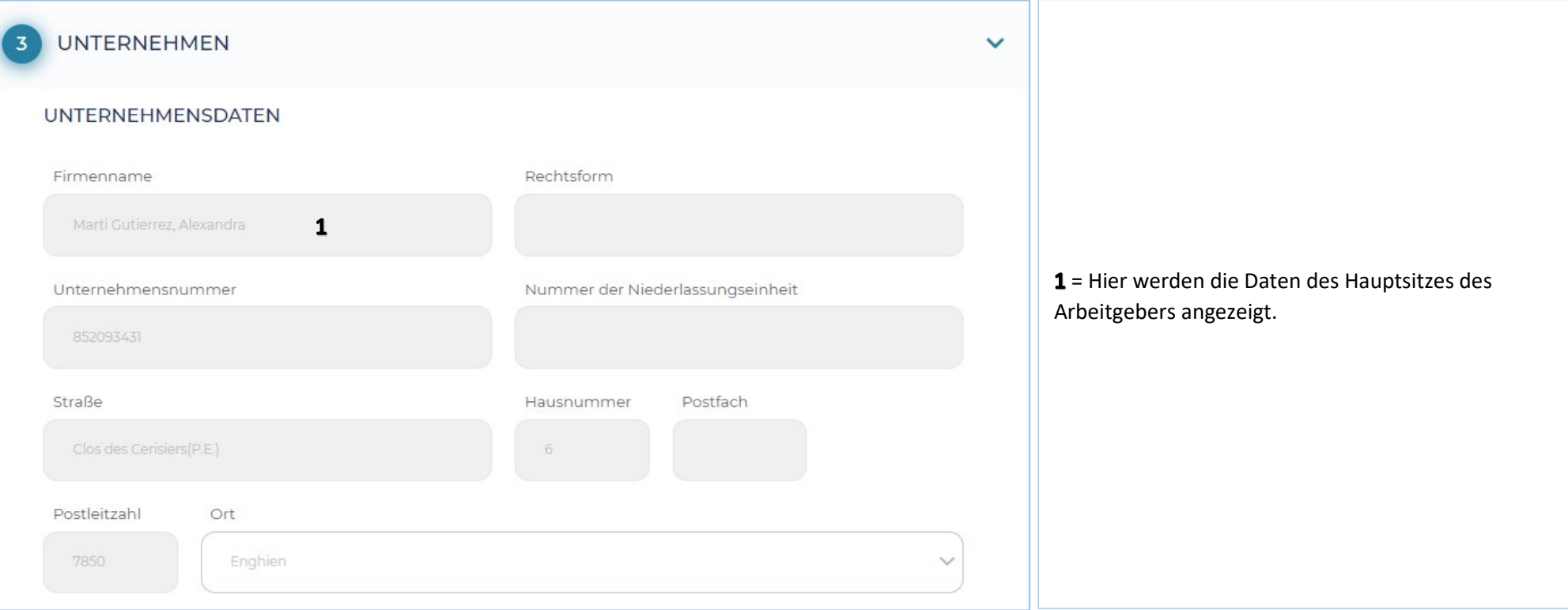

### **Bildschirm 4 – ARBEITNEHMER**

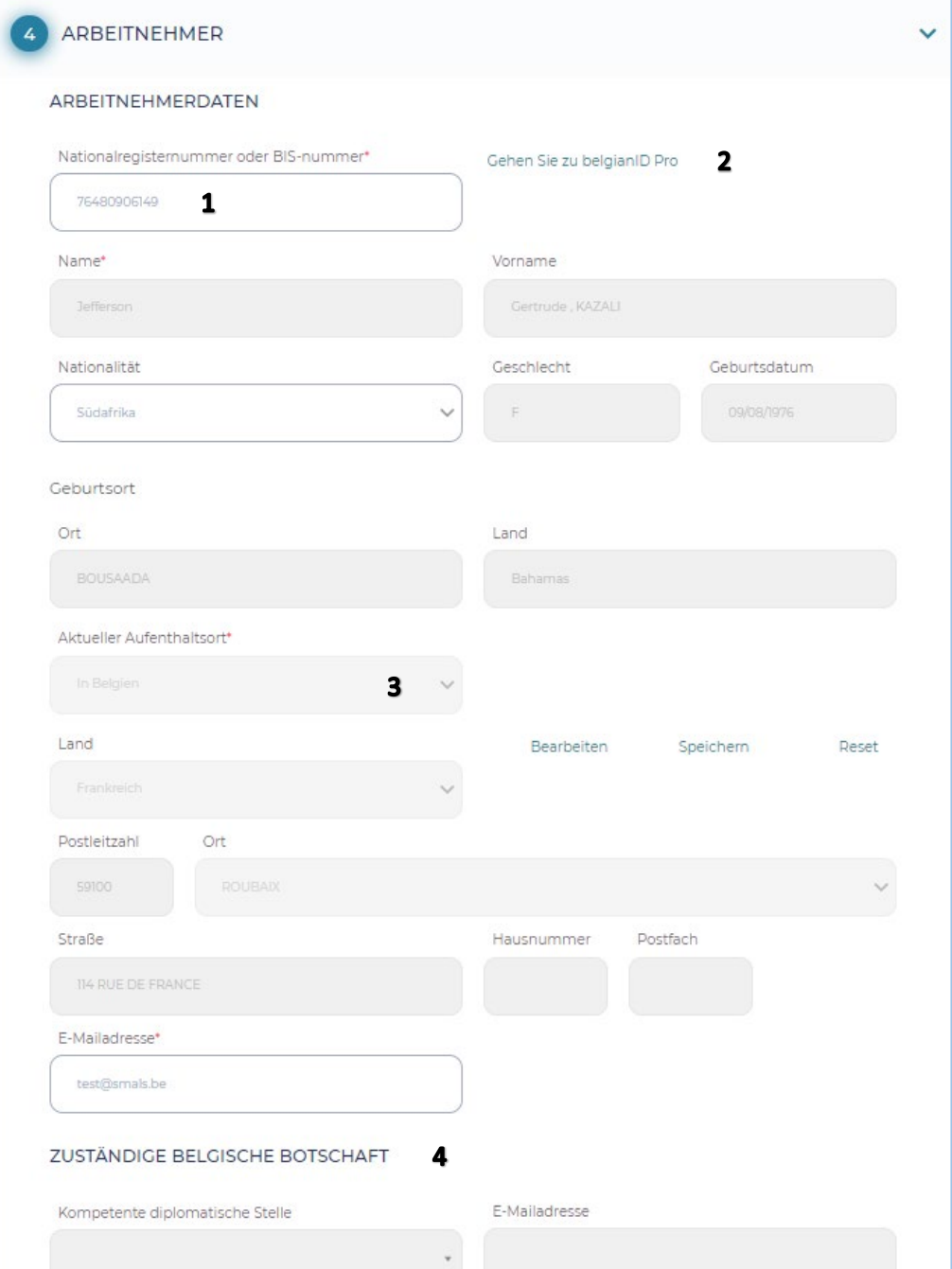

1 = Dies sind die Angaben zum Arbeitnehmer. Wenn Sie die Nationalregisternummer eingeben, werden die grauen Felder automatisch ausgefüllt.

2 = Link zu belgianidpro.be. Über diesen Link können Sie eine ENSS-Nummer anfordern.

3 = Aktueller Aufenthaltsort und E-Mail-Adresse müssen ausgefüllt werden.

4 = Wenn der Arbeitnehmer sich im Ausland befindet, muss die für seinen Aufenthaltsort zuständige Botschaft aus der Liste ausgewählt werden.

# **Bildschirm 5 – BESCHÄFTIGUNG**

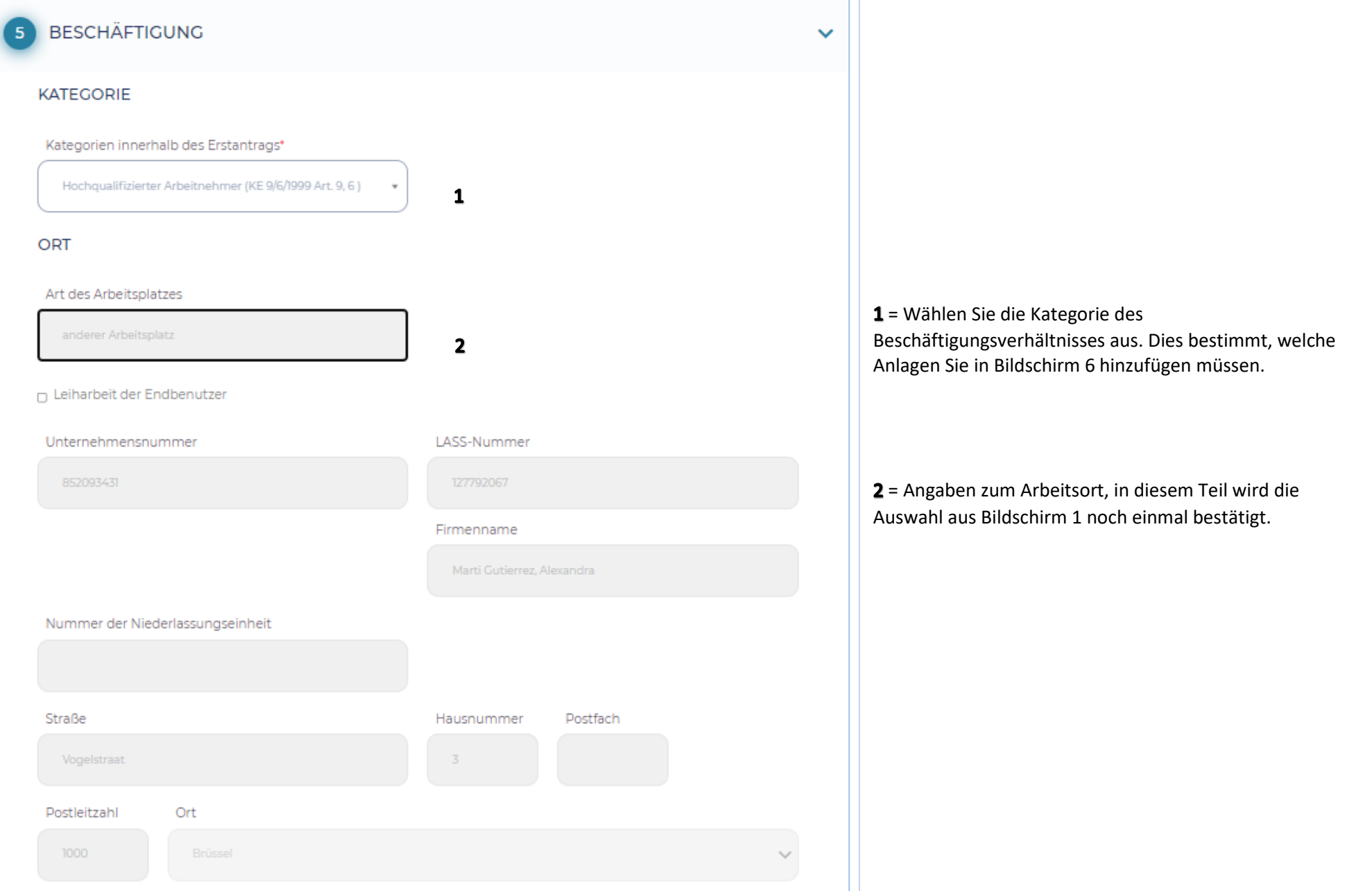

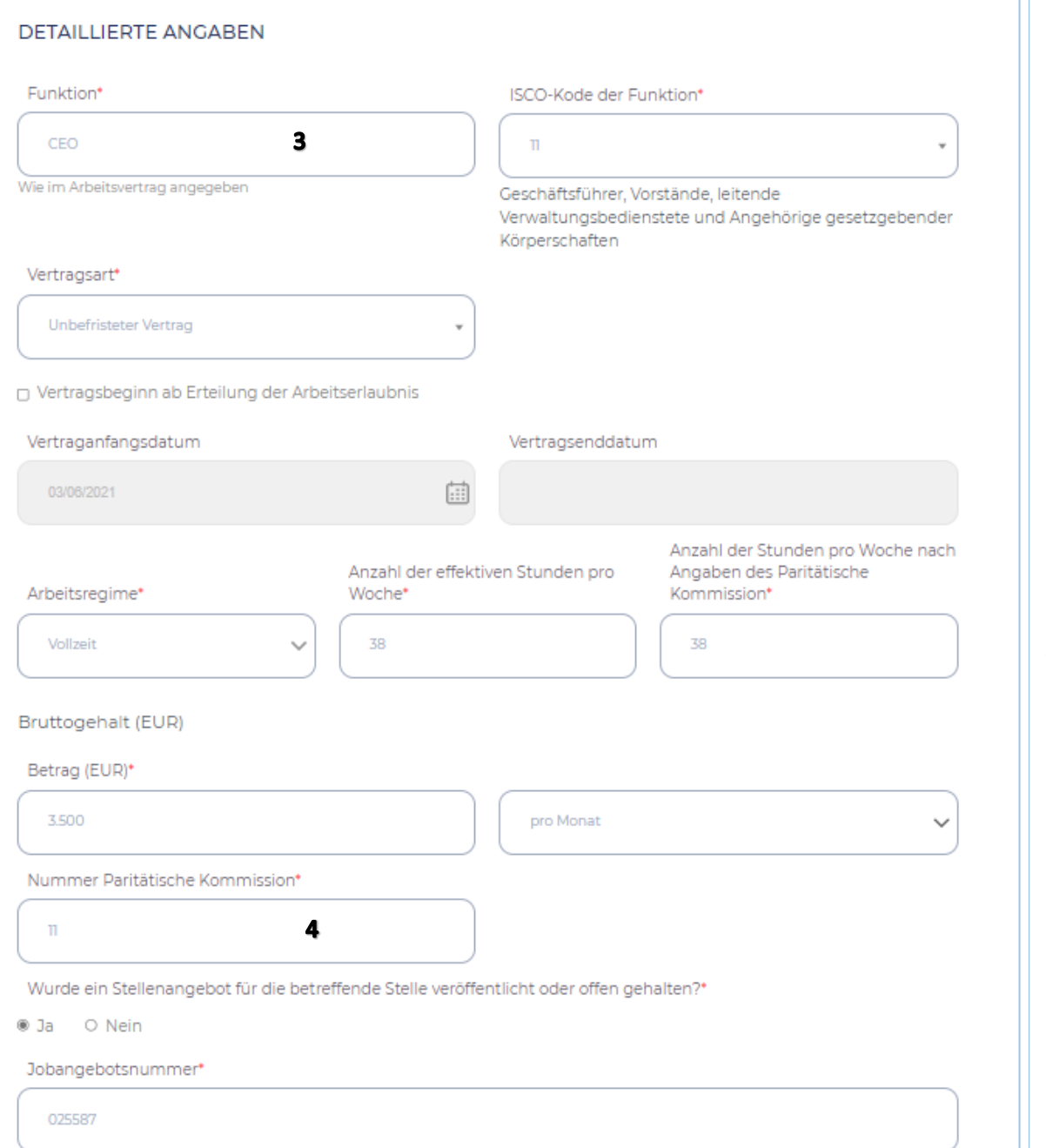

3 = Angaben zur Beschäftigung des Arbeitnehmers müssen ausgefüllt werden. Bei einer unbefristeten Dauer muss kein Enddatum eingegeben werden. Bei der Angabe des Feldes "Vertragsanfangsdatum" muss kein Datum eingegeben werden.

4 = Die PK, die für die Beschäftigung des Arbeitnehmers gilt und nach der die Vergütung gezahlt wird.

### **Bildschirm 6 – ANLAGEN**

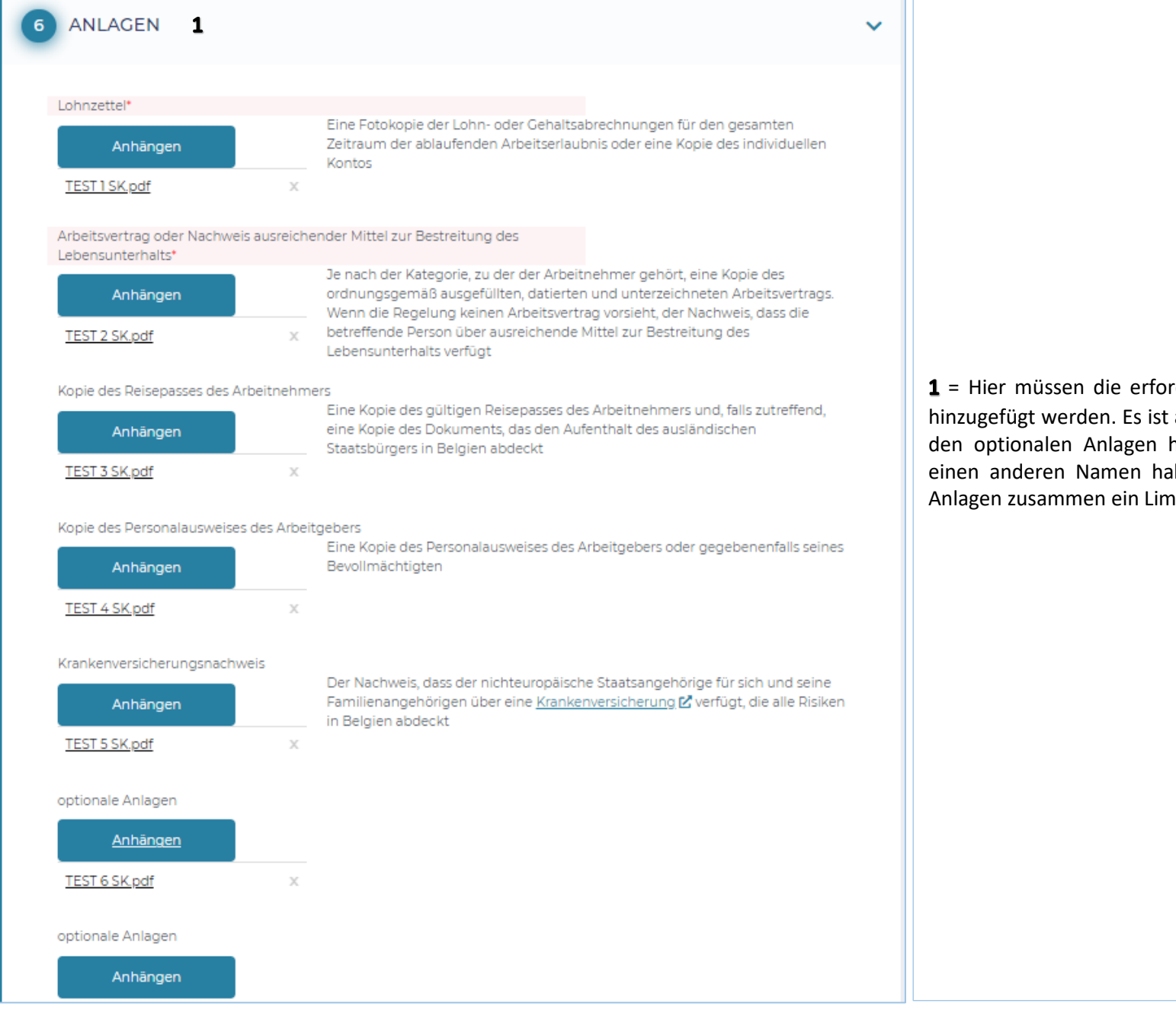

 $1$  = Hier müssen die erforderlichen Anlagen (rot markiert) hinzugefügt werden. Es ist auch möglich, weitere Anlagen in den optionalen Anlagen hinzuzufügen. Jede Anlage muss einen anderen Namen haben. Außerdem besteht für alle Anlagen zusammen ein Limit von 18 MB.

# **Bildschirm 7 – BESTÄTIGUNG**

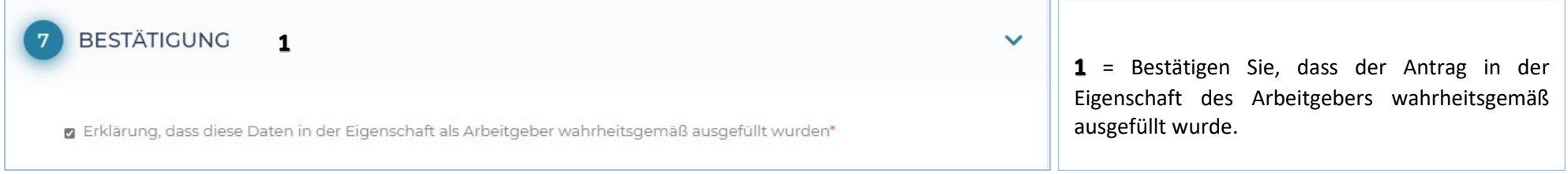

# **Nach der Einreichung des Antrags**

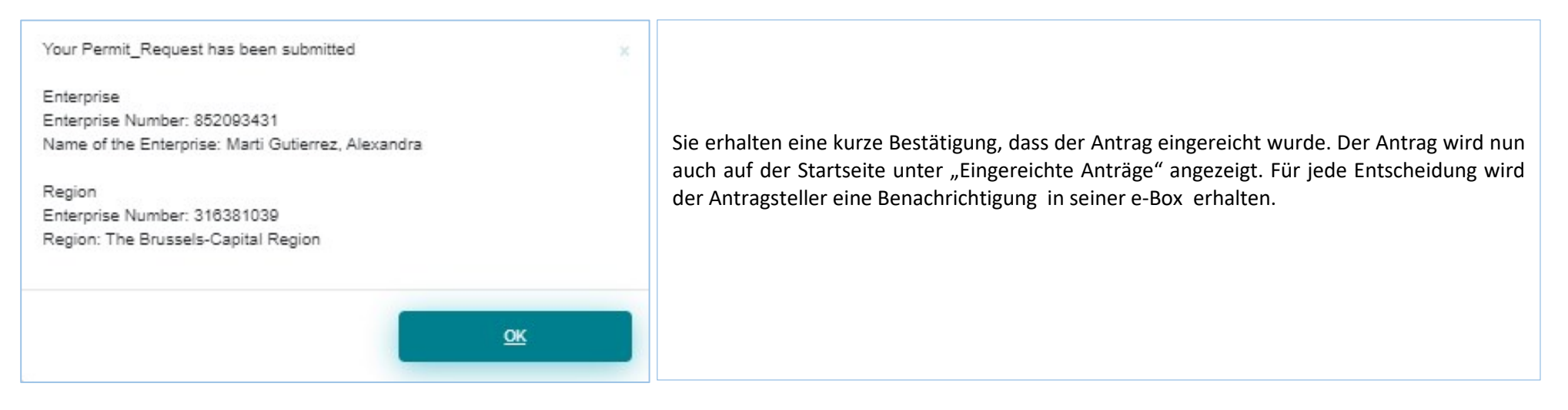

### **Bearbeitung meines Antrags**

Die verschiedenen Stadien sind:

- $\checkmark$  Neu eingereicht
- $\checkmark$  In Bearbeitung bei der Region
- $\checkmark$  Zulässig
- $\checkmark$  Von der Region angeforderte Informationen
- $\checkmark$  Eingereichte Informationen vom Antragsteller
- $\checkmark$  Positive Entscheidung Arbeit
- $\checkmark$  Negative Entscheidung Arbeit
- Unzulässig
- $\checkmark$  In Bearbeitung beim Ausländeramt
- $\checkmark$  Ohne Folge
- Bezahlung der Gebühr nicht erfolgt
- $\checkmark$  Entscheidungsaufschub
- $\checkmark$  Vom Ausländeramt angeforderte Informationen
- $\checkmark$  Negative Entscheidung Aufenthalt Anlage 48
- $\checkmark$  Positive Entscheidung Aufenthalt Anlage 46
- $\checkmark$  Positive Entscheidung Aufenthalt Anlage 47

### **e-Box**

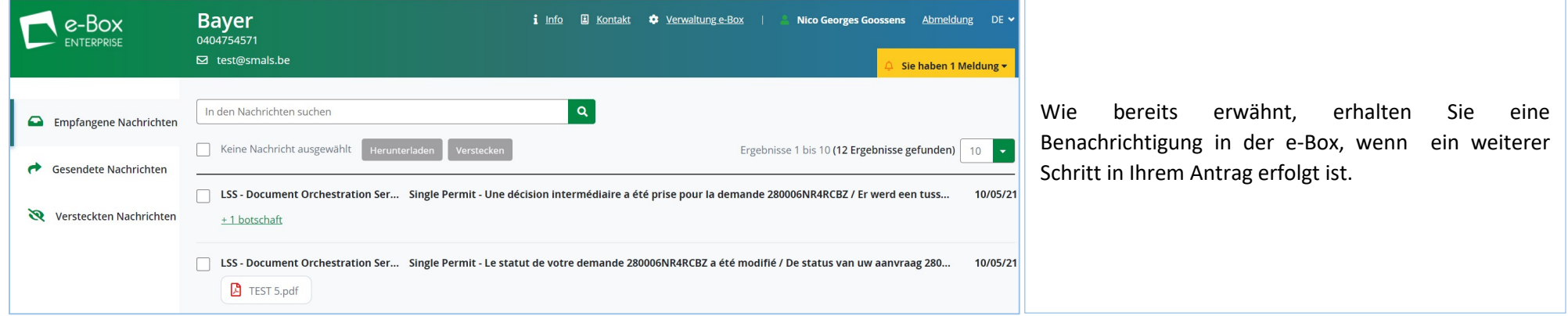

### Sie können die Nachricht öffnen und lesen:

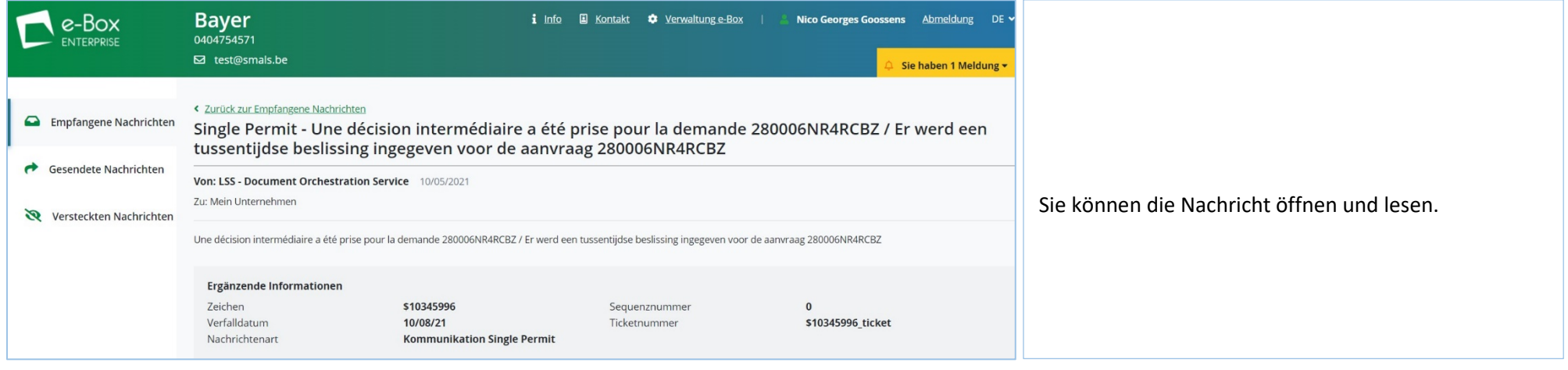

Sie können die Antragsnummer auswählen und sie direkt in Single Permit finden. Suche über

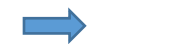

(280006mzppuhz @) Suche

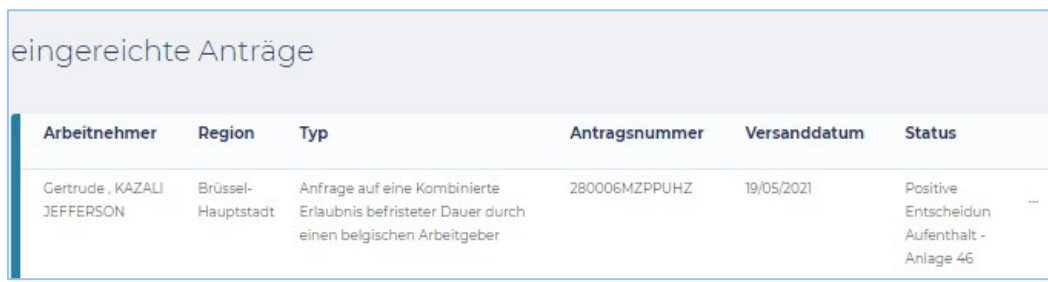

# **Konsultieren und verwalten**

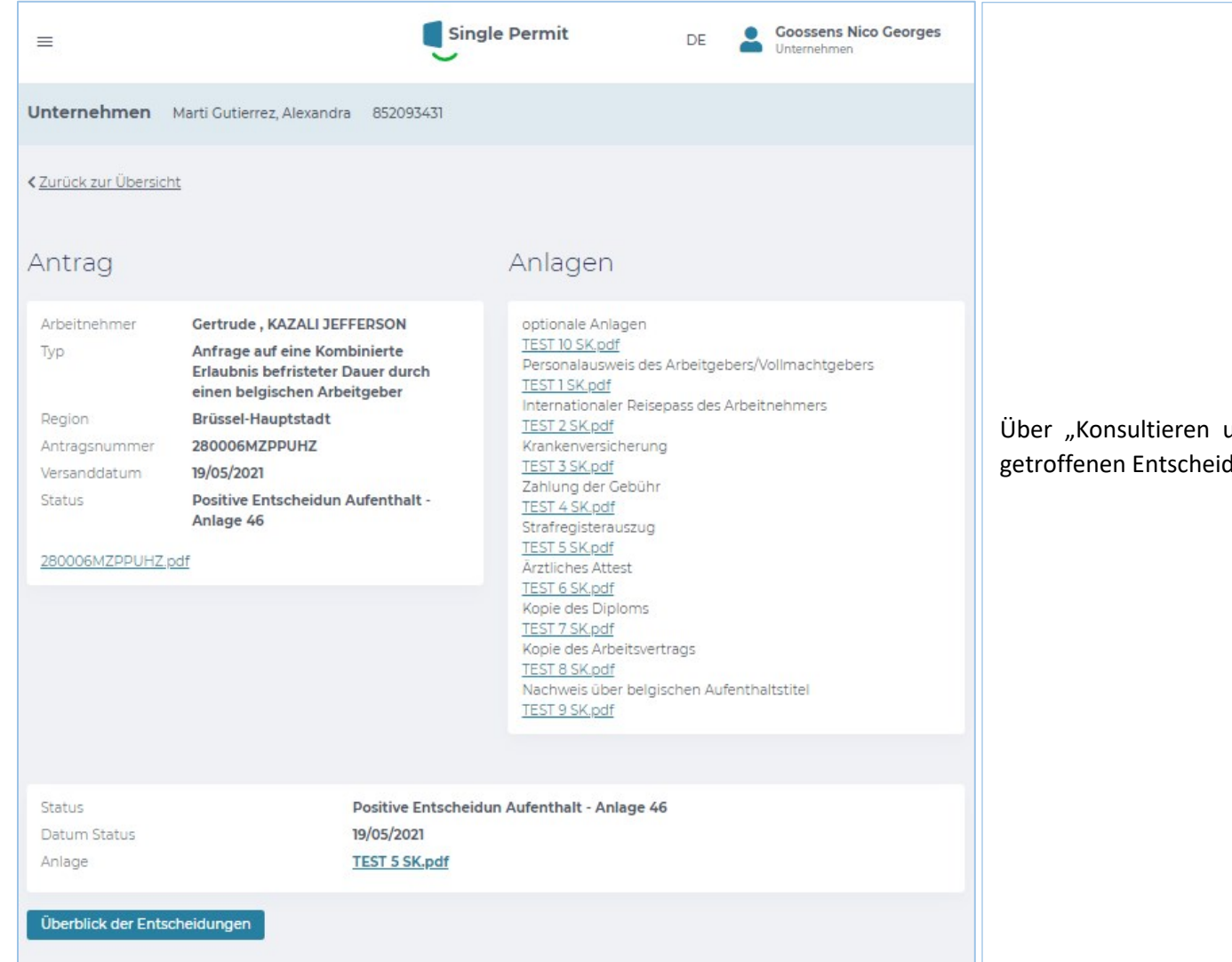

und verwalten" können Sie einen Blick auf die dungen werfen.

## **Historie**

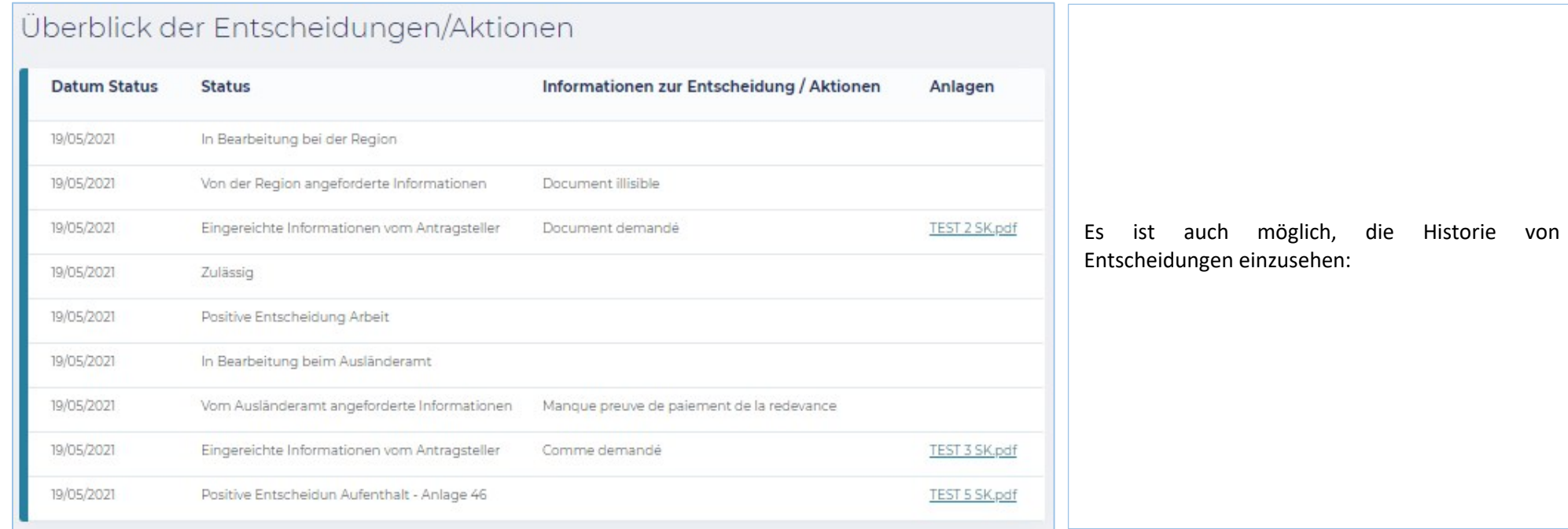

# **Weitere Informationen und Ansprechpartner**

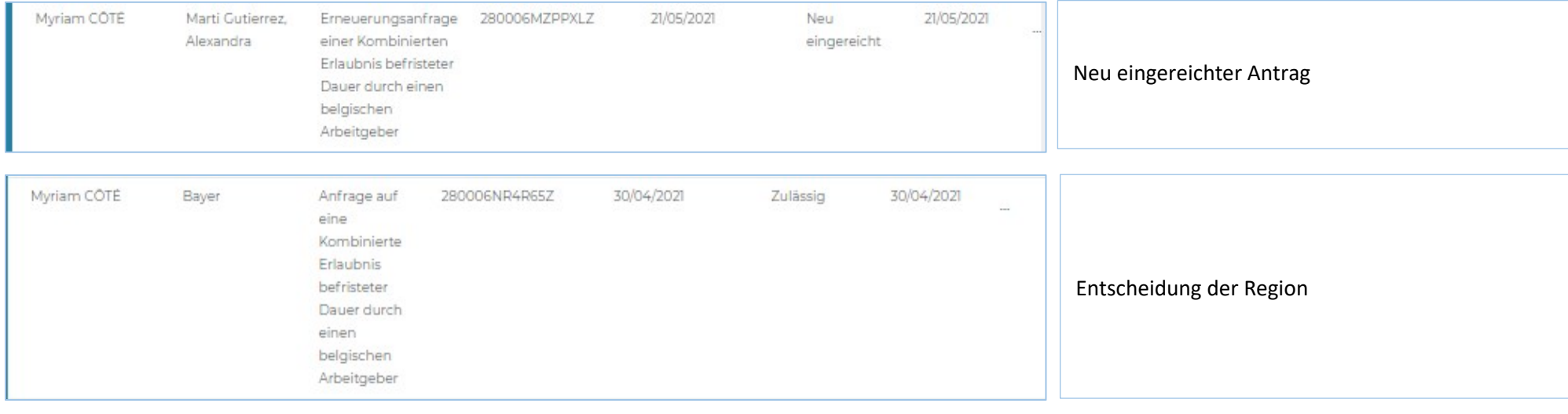

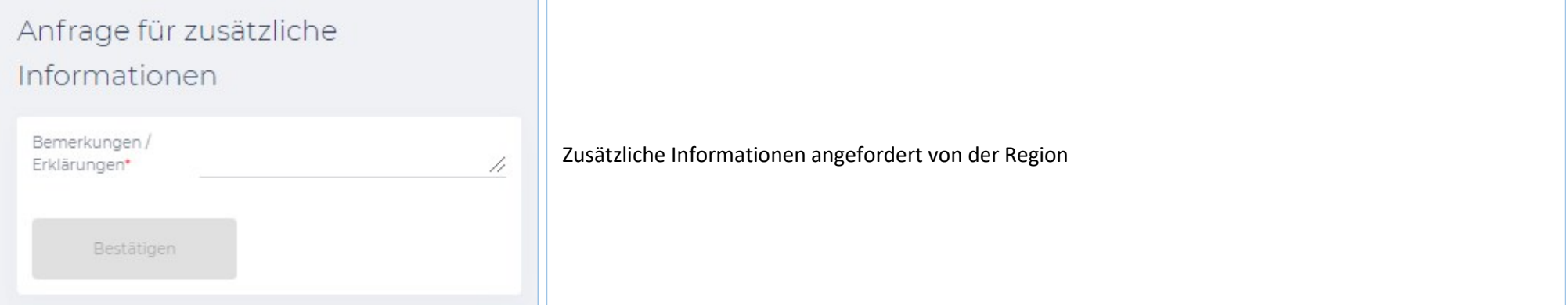

#### く Zurück zur Übersicht

### Antrag

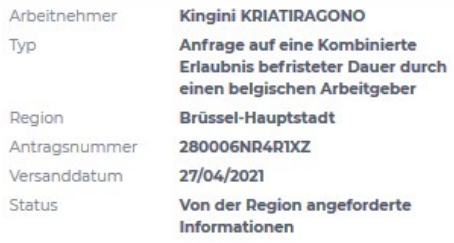

#### 280006NR4R1XZ.pdf

# Anlagen

Personalausweis des Arbeitgebers/Vollmachtgebers SinglePermitAnnexes - 01.pdf Internationaler Reisepass des Arbeitnehmers SinglePermitAnnexes - 02.pdf Krankenversicherung SinglePermitAnnexes - 03.pdf Zahlung der Gebühr SinglePermitAnnexes - 04.pdf Strafregisterauszug SinglePermitAnnexes - 05.pdf Ärztliches Attest SinglePermitAnnexes - 06.pdf Kopie des Diploms SinglePermitAnnexes - 07.pdf Kopie des Arbeitsvertrags SinglePermitAnnexes - 08.pdf

#### Überblick der Entscheidungen

## Zusätzliche Informationen gefragt

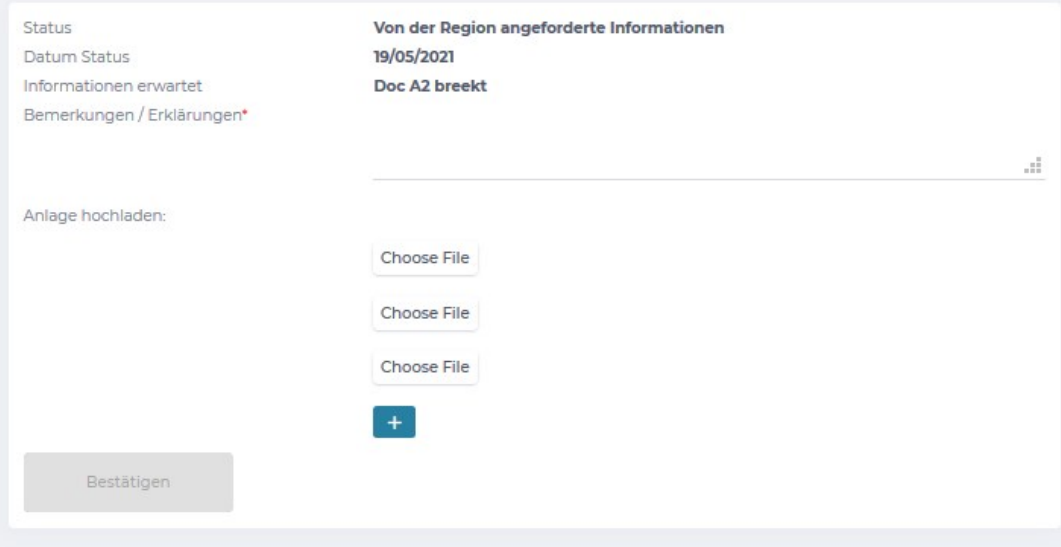

# Die Region konsultiert die zusätzlichen Informationen

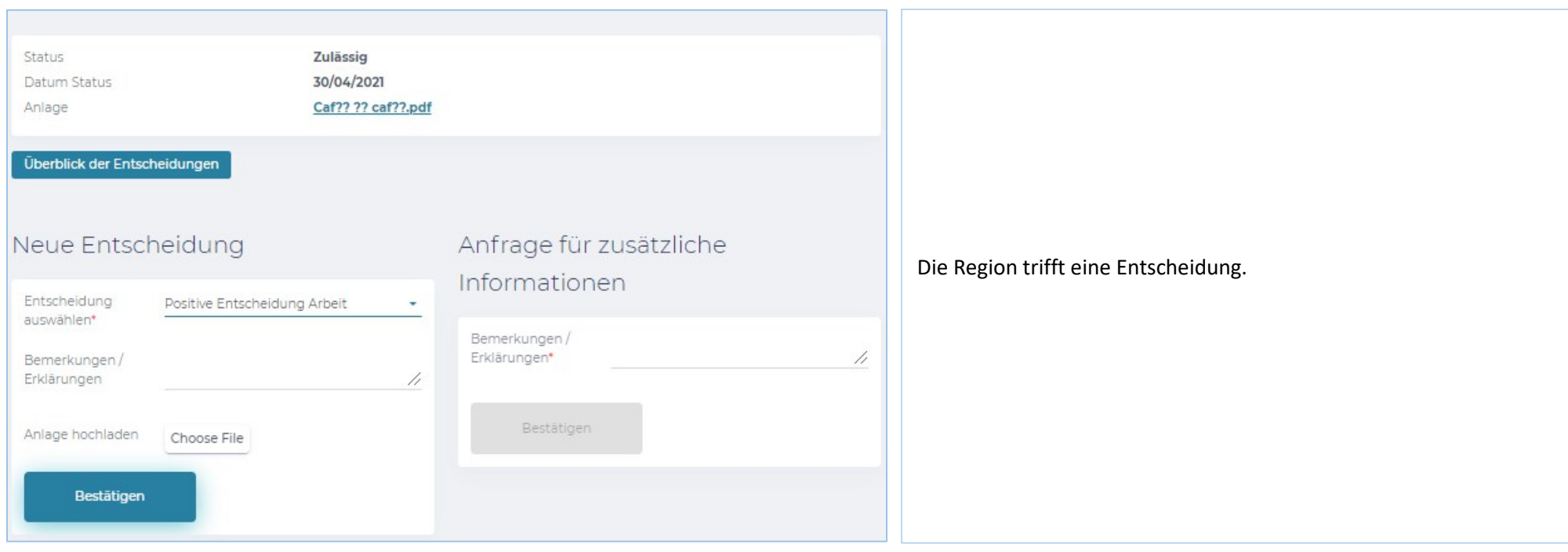

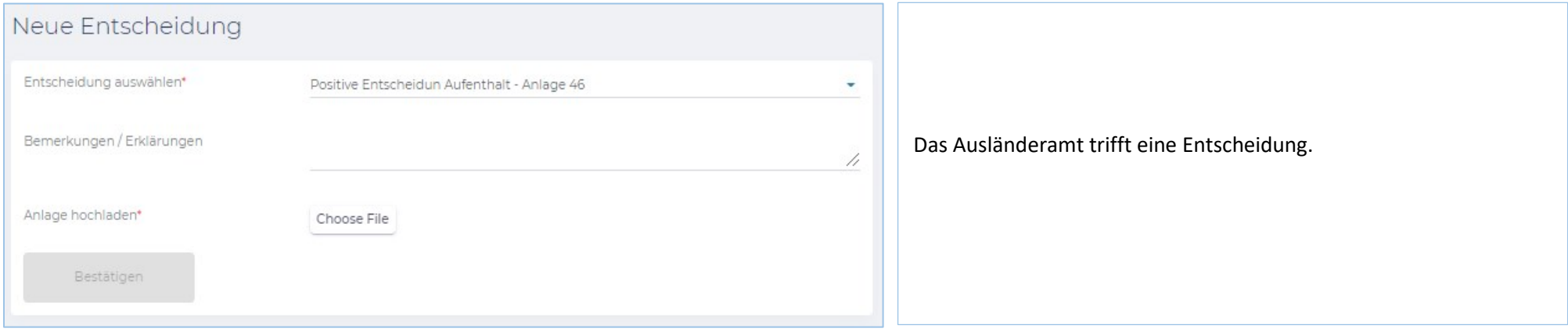

Für andere Benutzer sind die wichtigsten Kontaktadressen (die auch auf der Working in Belgium-Website aufgeführt sind):

Eine Frage zu den Zugriffen/Rechten: Eranova Kontaktzentrum - Tel.: 02 511 51 51 - @ contactcenter@eranova.fgov.be

Hilfe und Erklärung der Mandate: idfr@onssrszlss.fgov.be

Unterstützung für BelgianIDpro: ident@sigedis.fgov.be

Für alle weiteren Fragen im Zusammenhang mit der Nachverfolgung Ihres Antrags können Sie sich an folgende Personen wenden:

Wallonische Region – tel: 081 33 43 92 (van 9u30 tot 12u) - [@ permisdetravail@spw.wallonie.be](mailto:permisdetravail@spw.wallonie.be)

Deutschsprachige Gemeinschaft – tel : 087/876754 – @ [arbeitserlaubnis@dgov.be](mailto:arbeitserlaubnis@dgov.be)

Region Brüssel-Hauptstadt – tel : 02 204 13 99 (van 9u tot 12u)

Flämische Region – tel : 02 553 43 00 – @ [arbeidskaart@vlaanderen.be](mailto:arbeidskaart@vlaanderen.be)

Ausländeramt – tel : 02 488 86 93 - @ [singlepermit@ibz.fgov.be](mailto:singlepermit@ibz.fgov.be)

# **Bevollmächtigte**

Jedes Unternehmen kann über 2 Mandatare für die Eingabe eines Antrags in die digitale Plattform verfügen. Die beiden Mandatare können jeden Antrag einsehen und gegebenenfalls für jeden Antrag, der dem Unternehmen, für das sie beauftragt sind, beigefügt sind, Maßnahmen ergreifen.

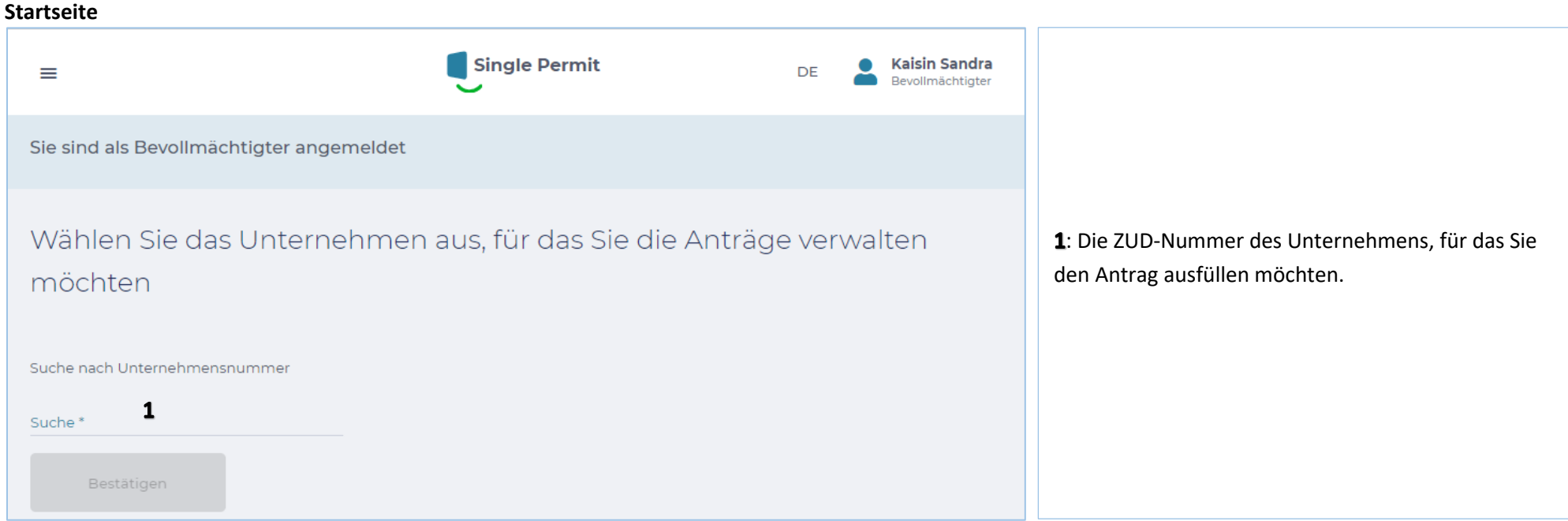

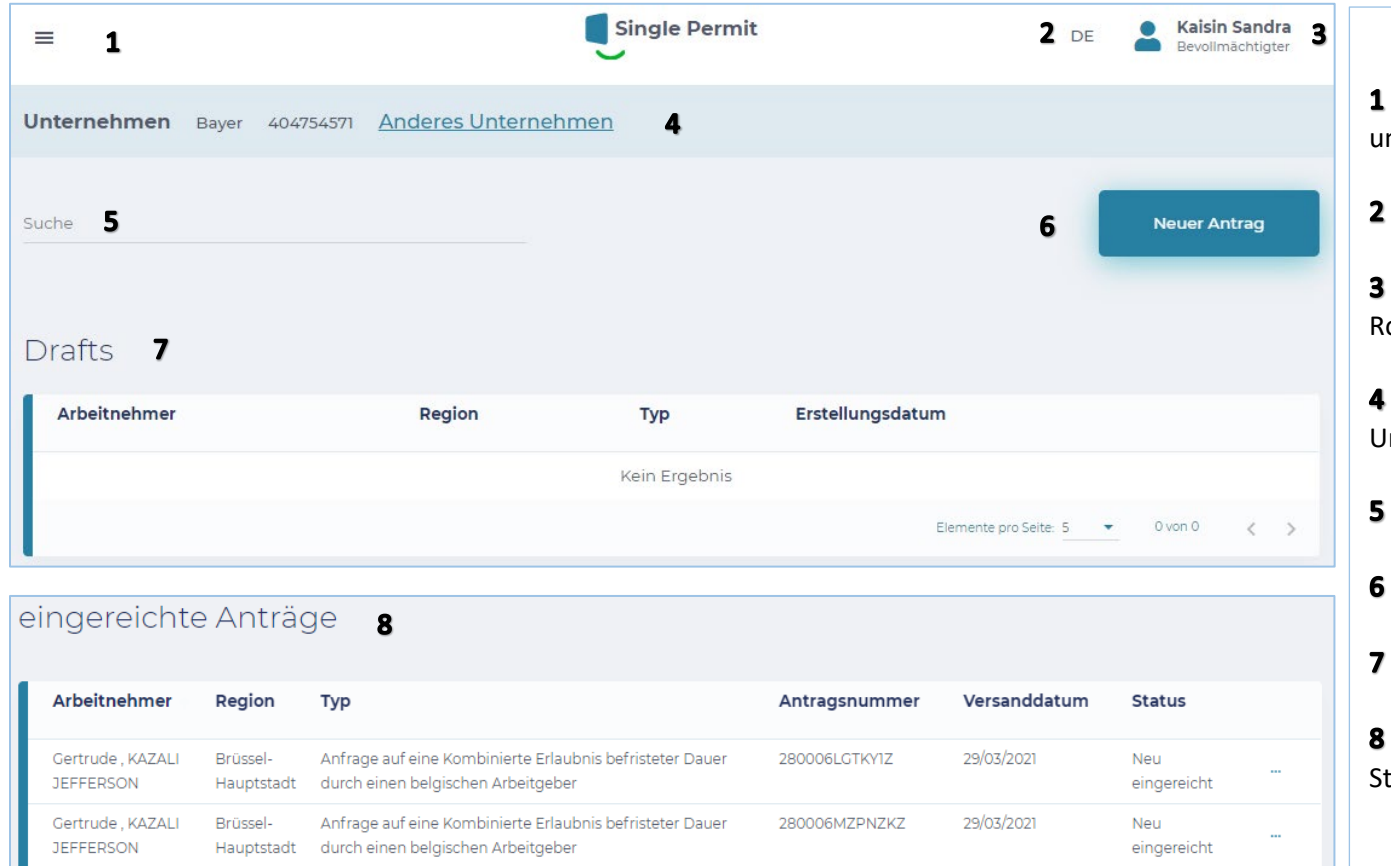

= Dropdown-Menü: Auswahl zwischen Startseite nd "Gehe zu neuem Antrag".

= Sprachauswahl: NL, FR, DE und EN.

= Wiederholung der Unternehmensnummer und olle, auch Abmeldefunktion.

= Wiederholung Unternehmen und Unternehmensnummer

= Suchfunktion

= Zu neuem Antrag

= Tabelle mit Entwürfen (unvollendete Anträge)

= Tabelle der eingereichten Anträge und deren tatus

# **Antragsformular**

### **Bildschirm 0 – BELGISCHES UNTERNEHMEN**

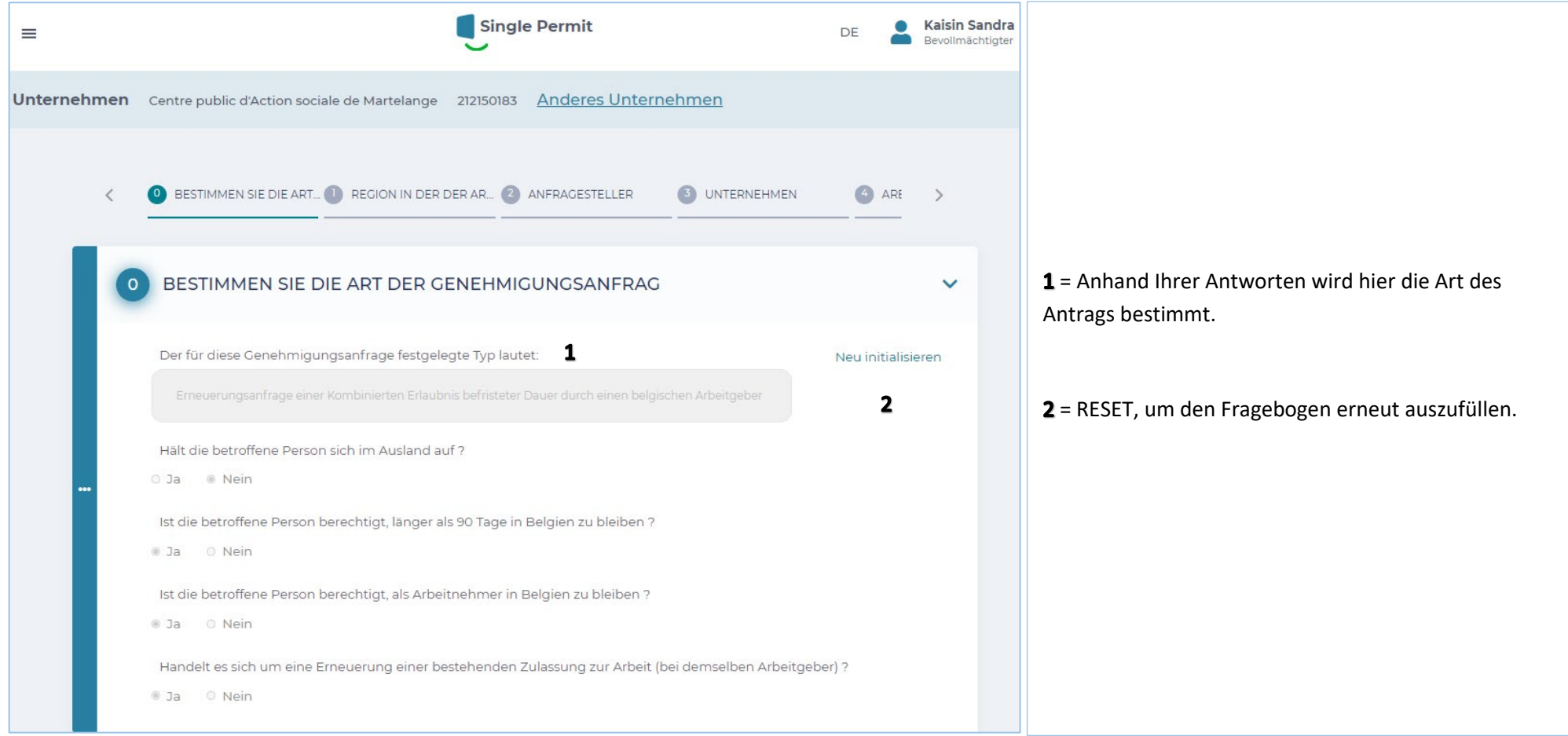

### **BELGISCHES UNTERNEHMEN**

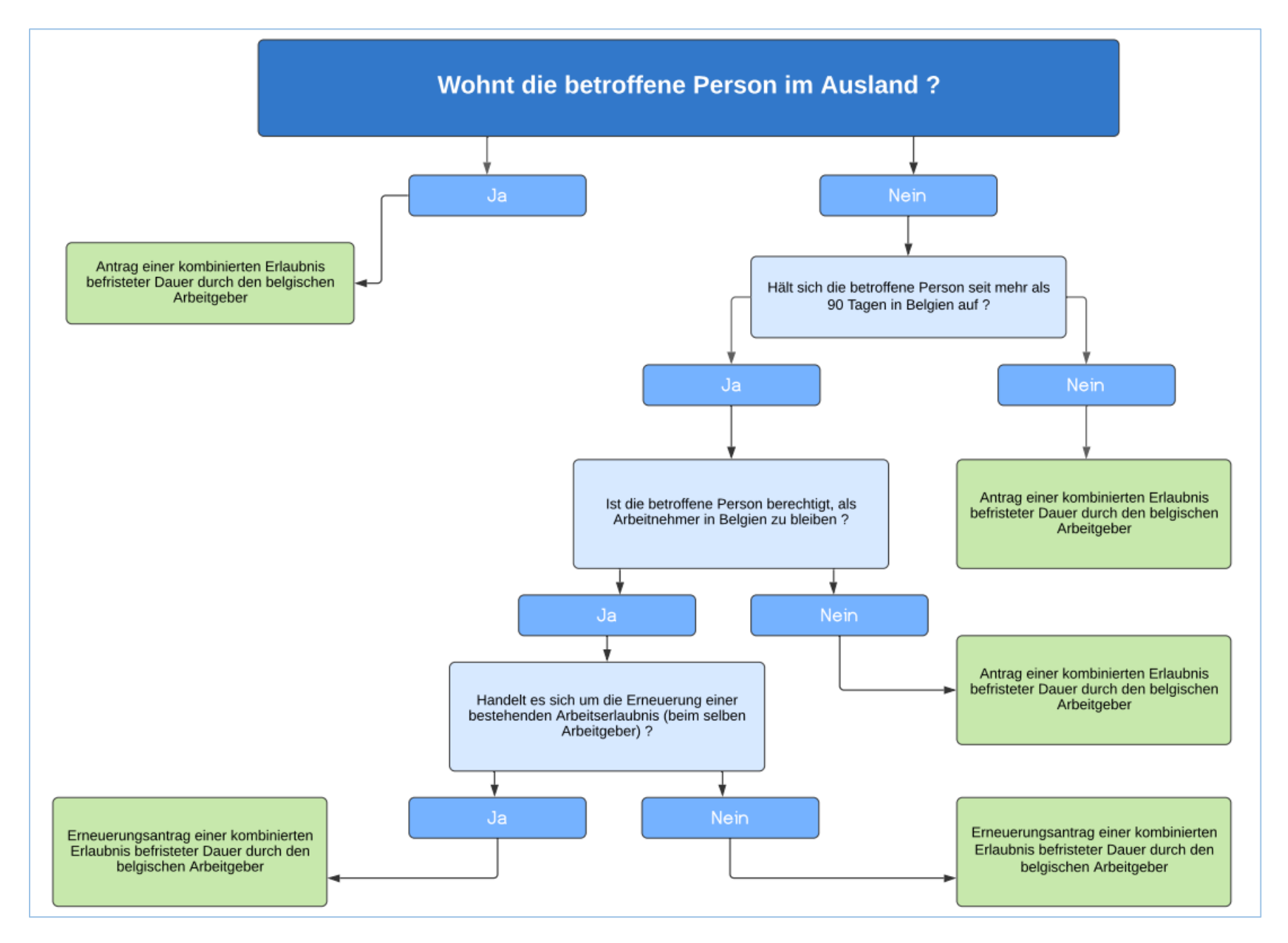

# **Bildschirm 0 – AUSLÄNDISCHES UNTERNEHMEN**

Sie stellen einen Antrag als Bevollmächtigter für ein ausländisches Unternehmen:

Wenn die Beiträge für diese Beschäftigung im belgischen Sozialversicherungssystem gezahlt werden :

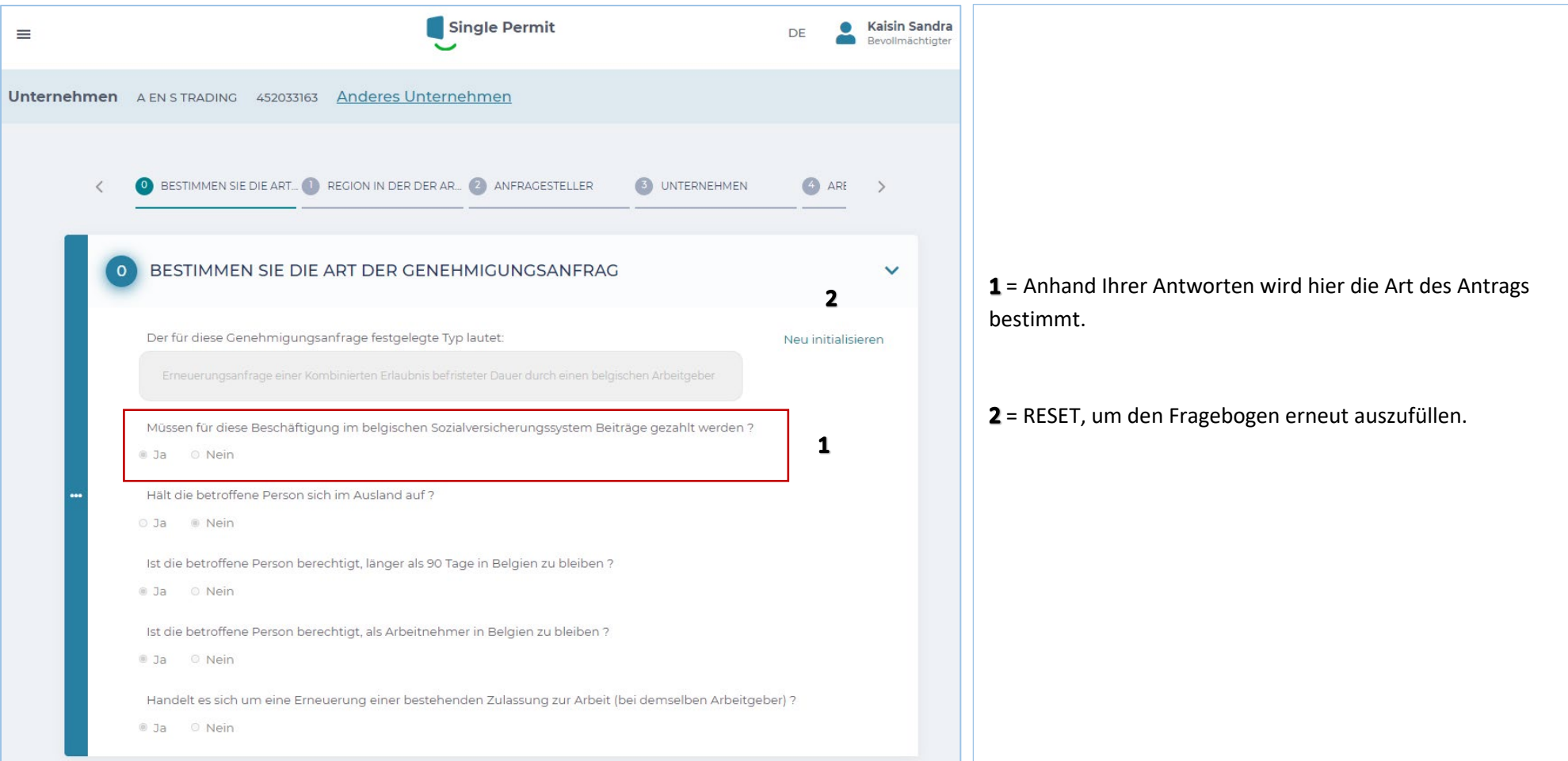

# **AUSLÄNDISCHES UNTERNEHMEN**

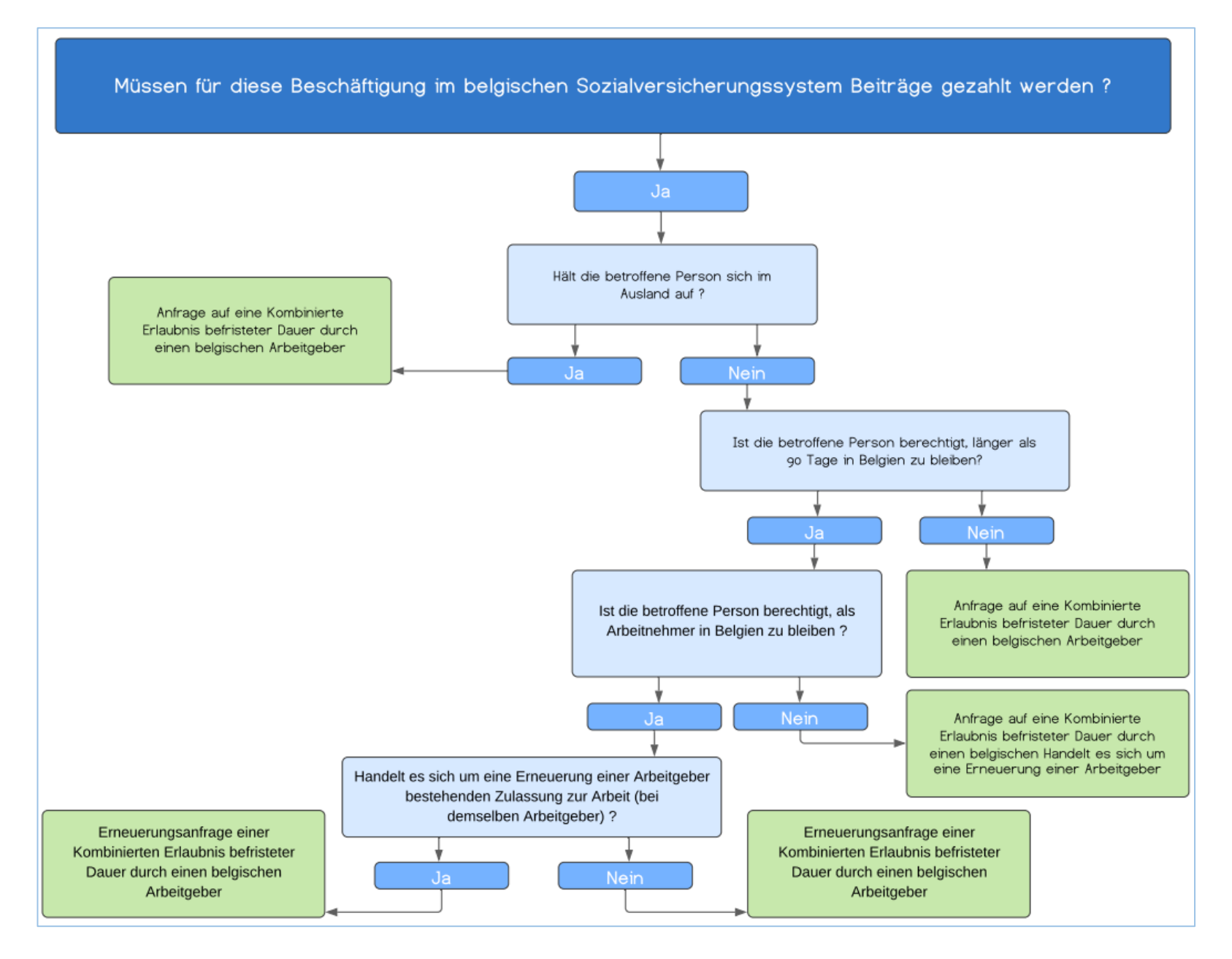

# **Bildschirm 0 – AUSLÄNDISCHES UNTERNEHMEN - ENTSENDUNG**

Sie stellen einen Antrag als Bevollmächtigter für – ein ausländisches Unternehmen:

Wenn die Beiträge für diese Beschäftigung nicht im belgischen Sozialversicherungssystem gezahlt werden :

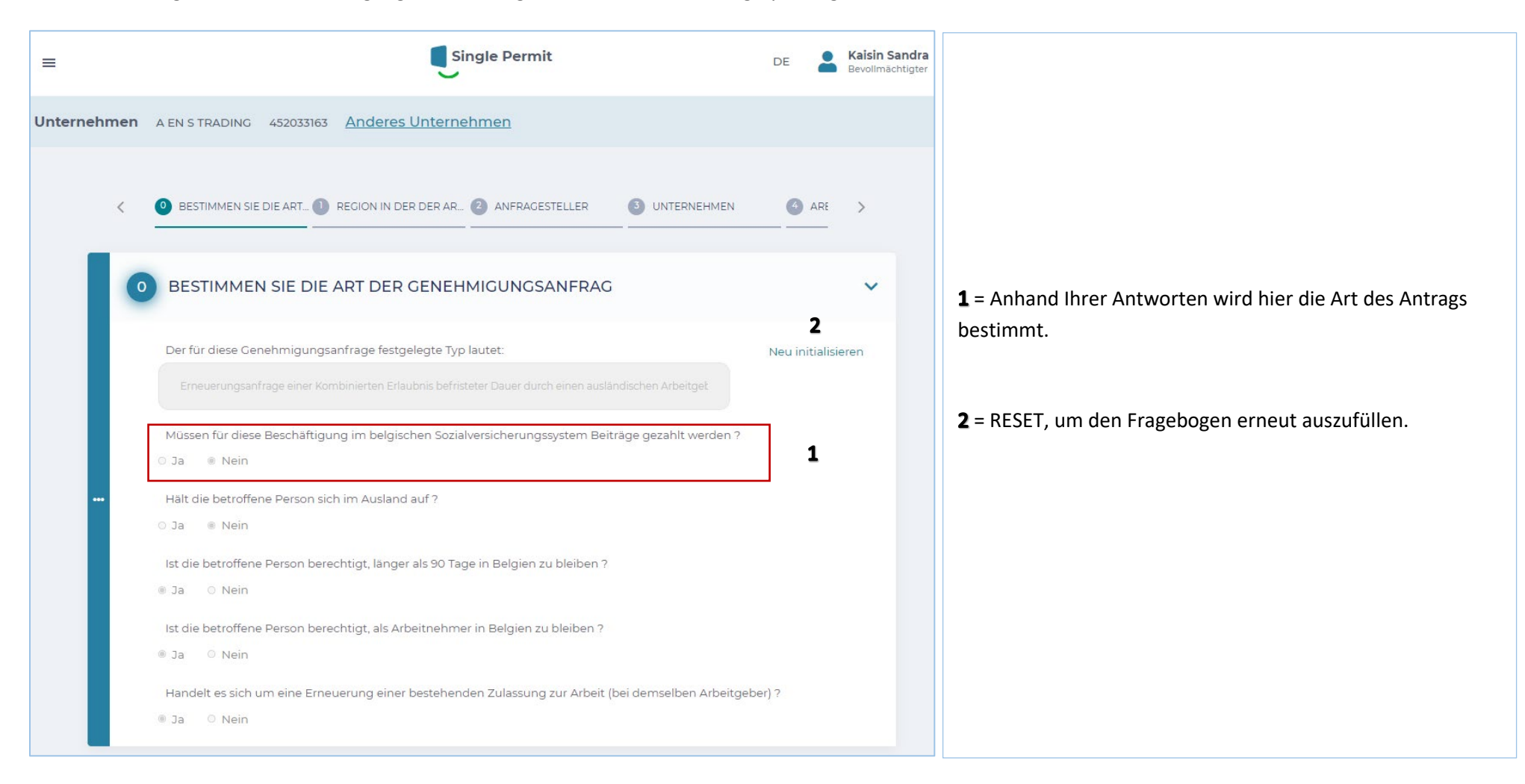

## **AUSLÄNDISCHES UNTERNEHMEN – ENTSENDUNG**

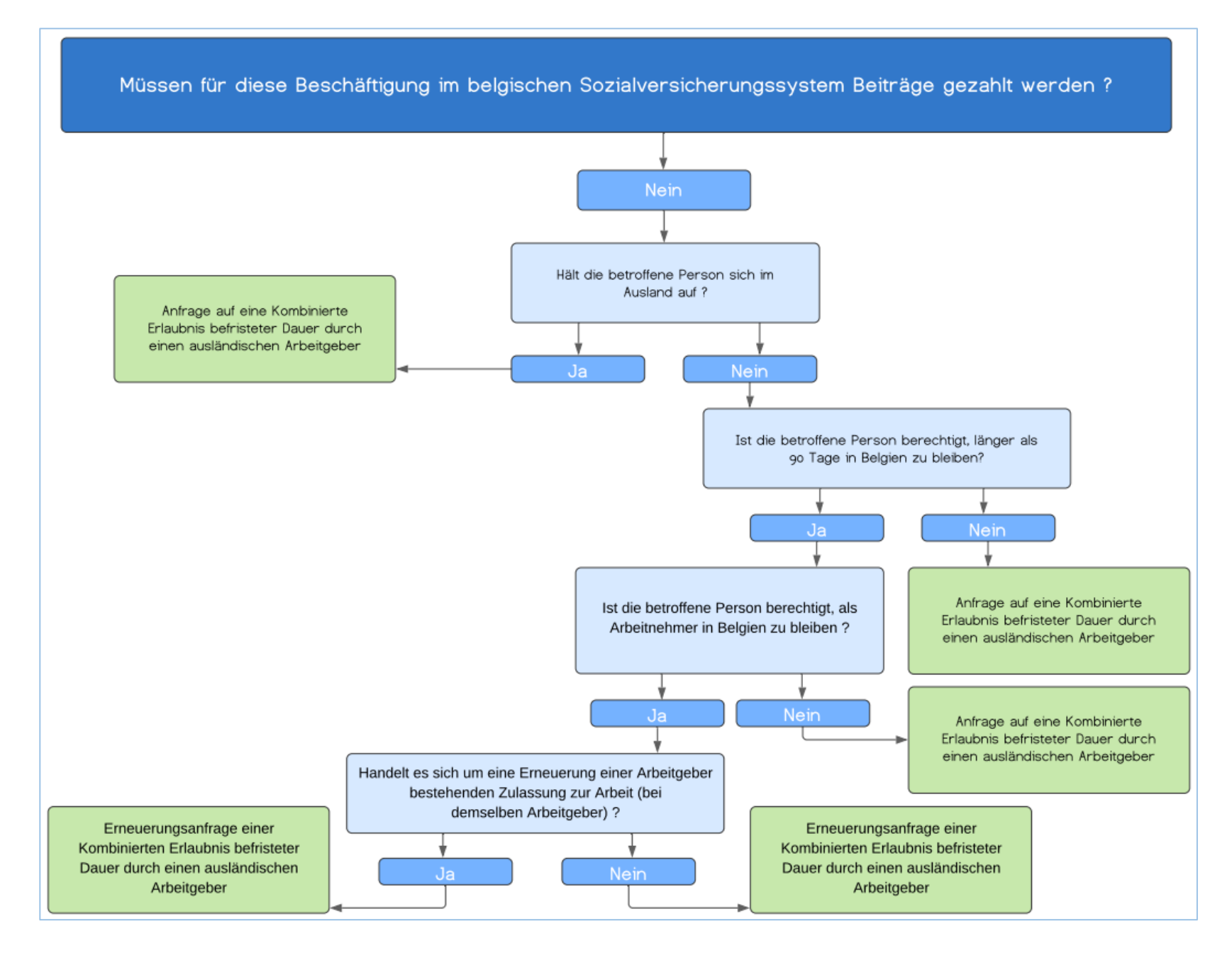

### **Bildschirm 1 - REGION IN DER DER ARBEITSPLATZ SICH BEFINDET**

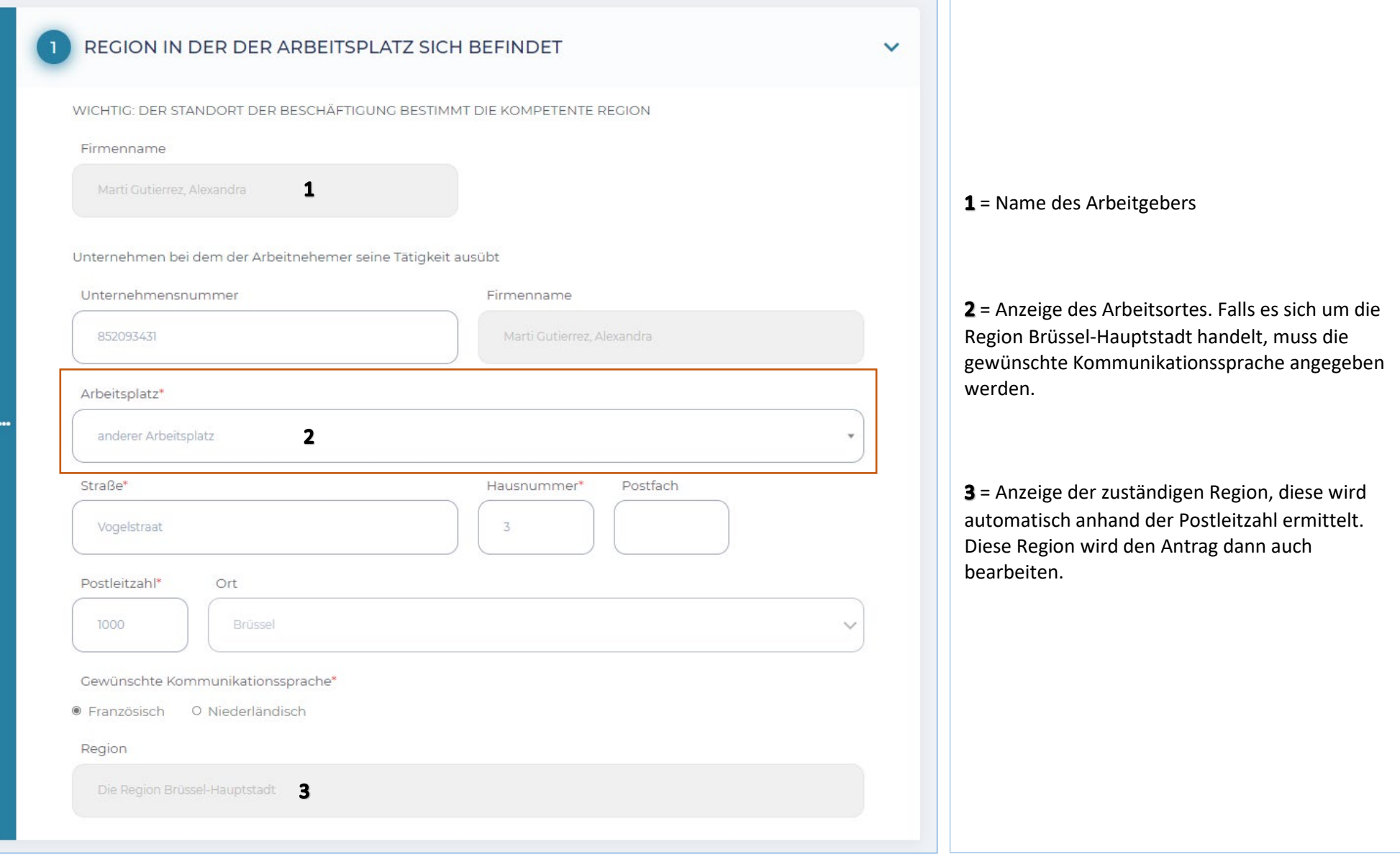

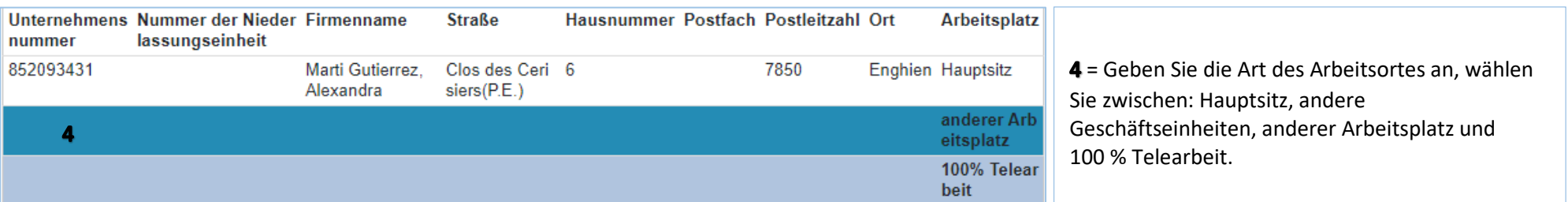

## **Bildschirm 2 – ANTRAGSTELLER**

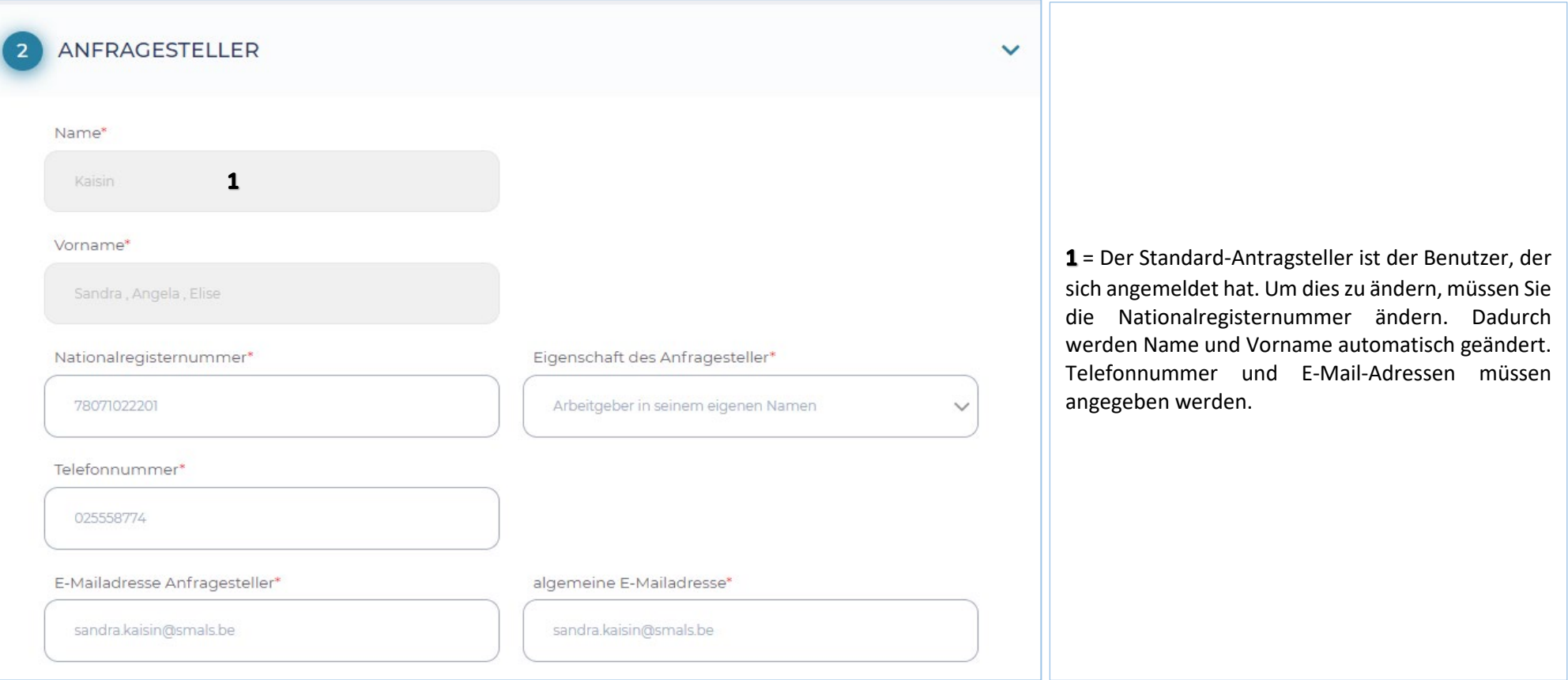

### **Bildschirm 3 – UNTERNEHMEN**

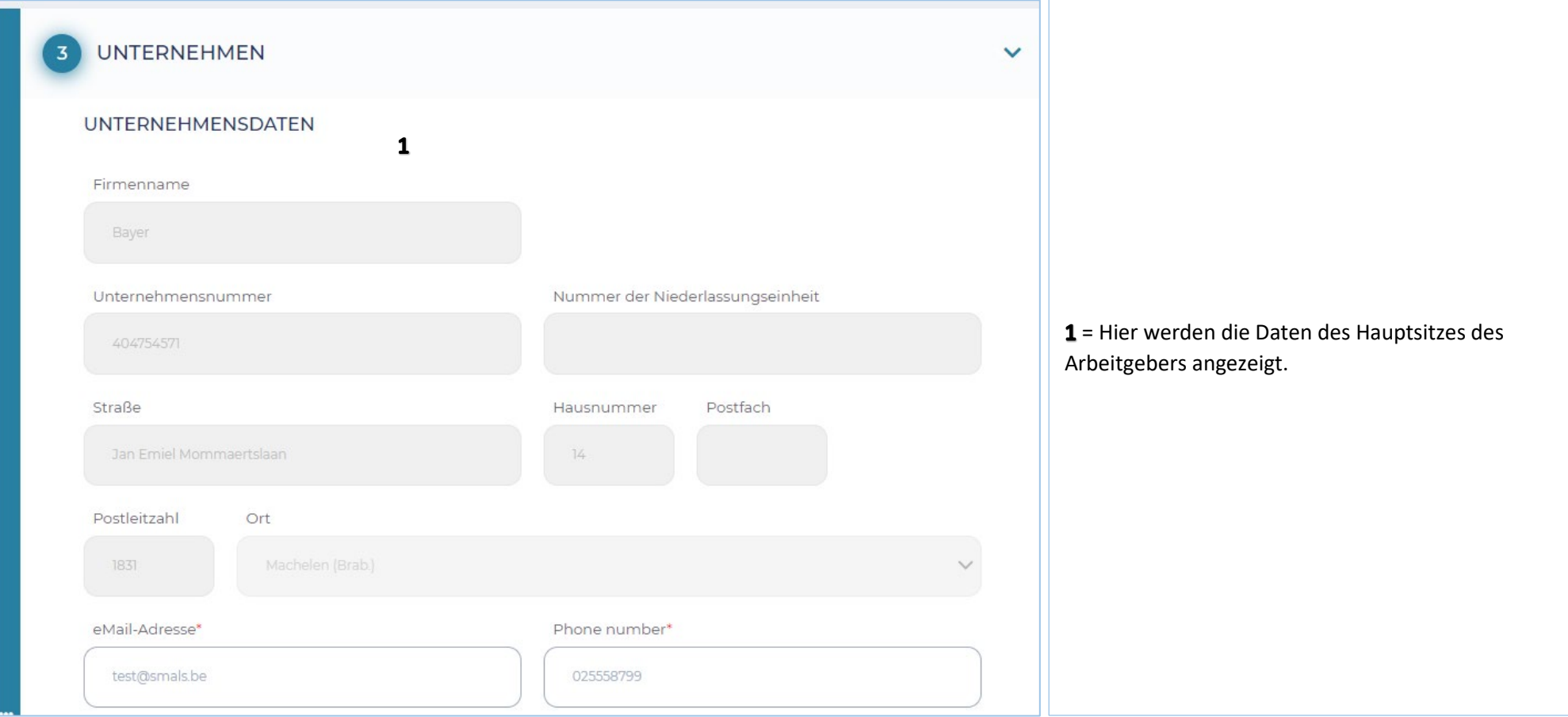

### **Bildschirm 4 – ARBEITNEHMER**

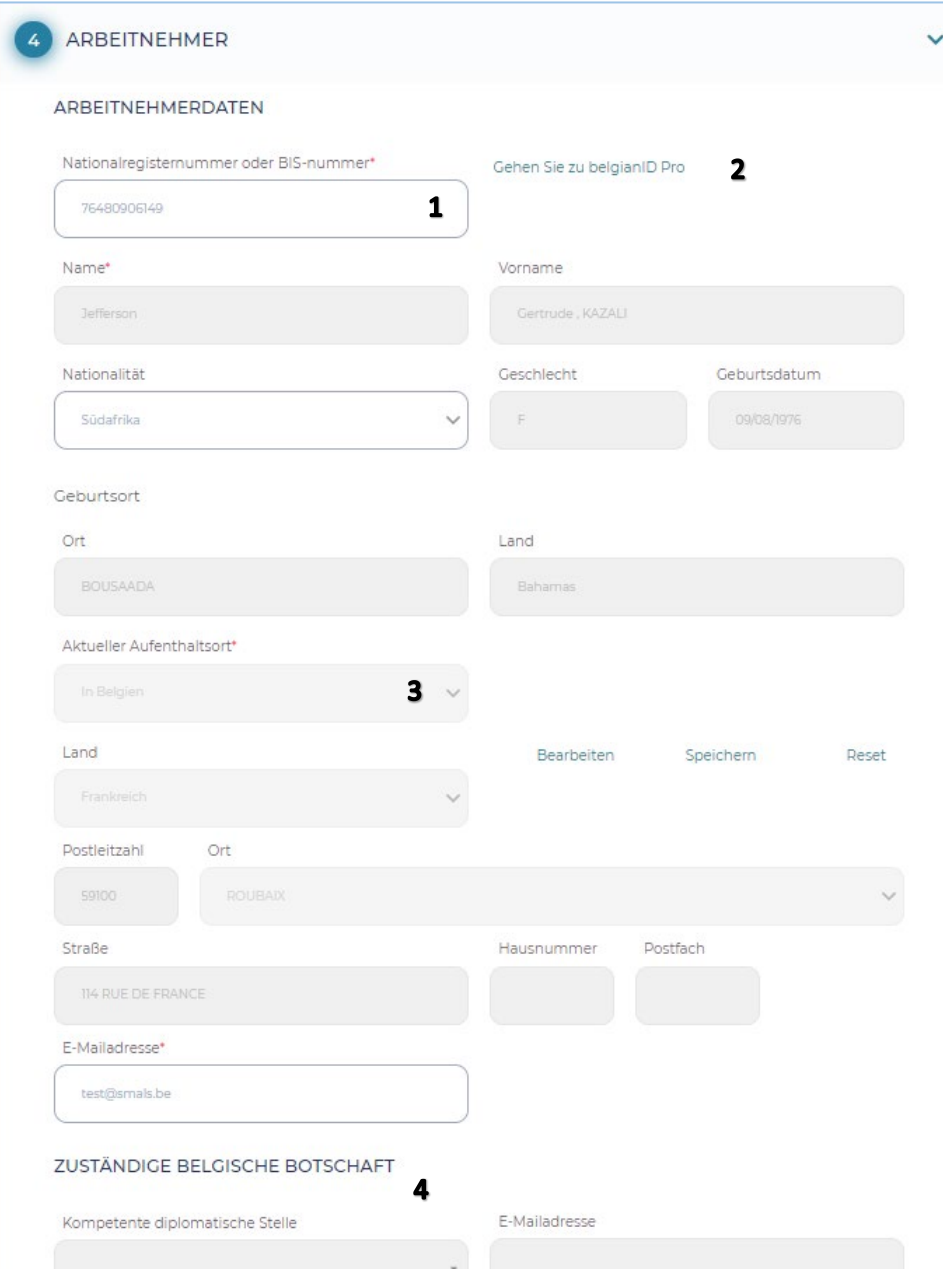

1 = Dies sind die Angaben zum Arbeitnehmer. Wenn Sie die Nationalregisternummer eingeben, werden die grauen Felder automatisch ausgefüllt.

2 = Link zu belgianidpro.be. Über diesen Link können Sie eine ENSS-Nummer anfordern.

3 = Aktueller Aufenthaltsort und E-Mail-Adresse müssen ausgefüllt werden.

4 = Wenn der Arbeitnehmer sich im Ausland befindet, muss die für seinen Aufenthaltsort zuständige Botschaft aus der Liste ausgewählt werden.

# **Bildschirm 5 – BESCHÄFTIGUNG**

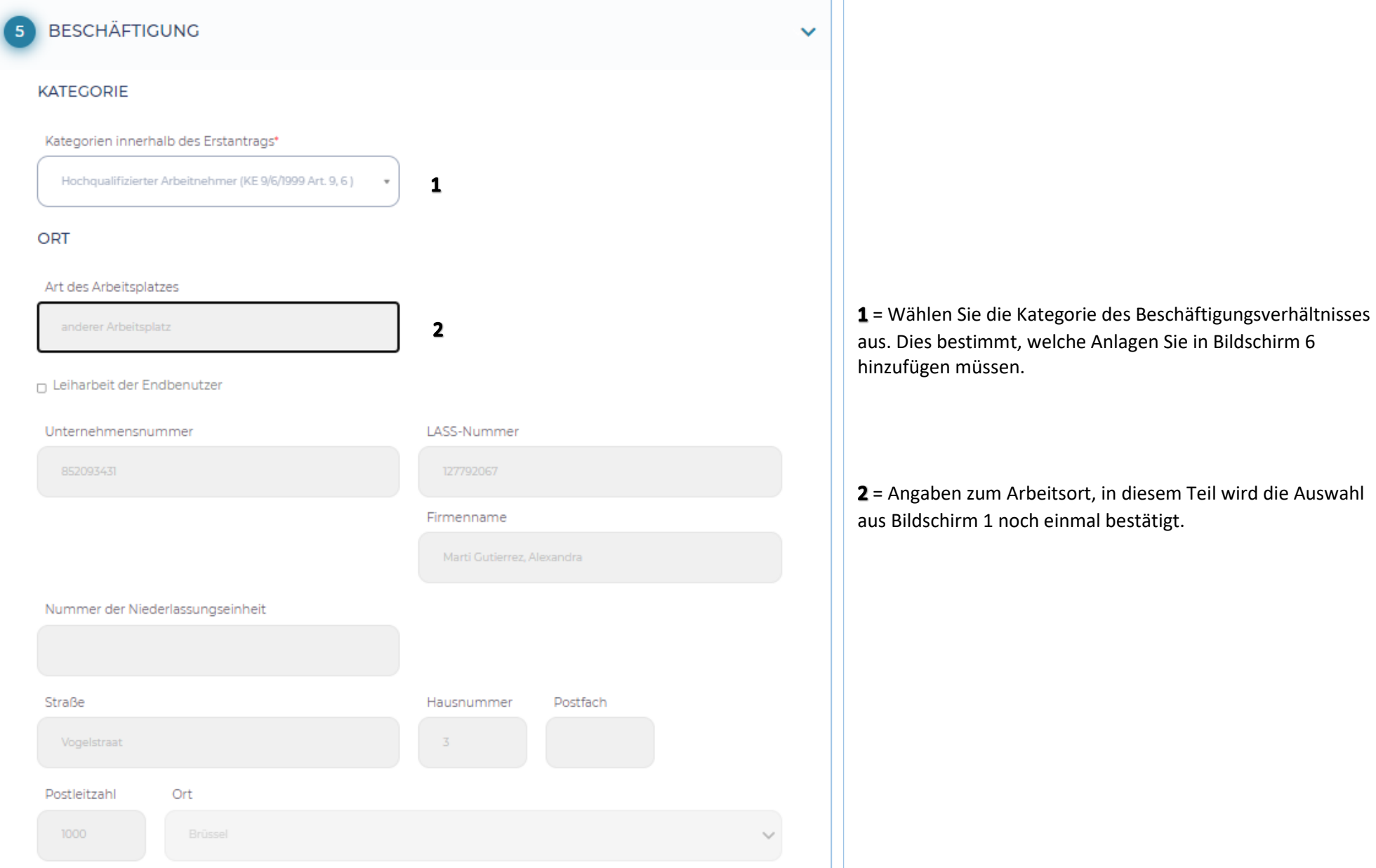

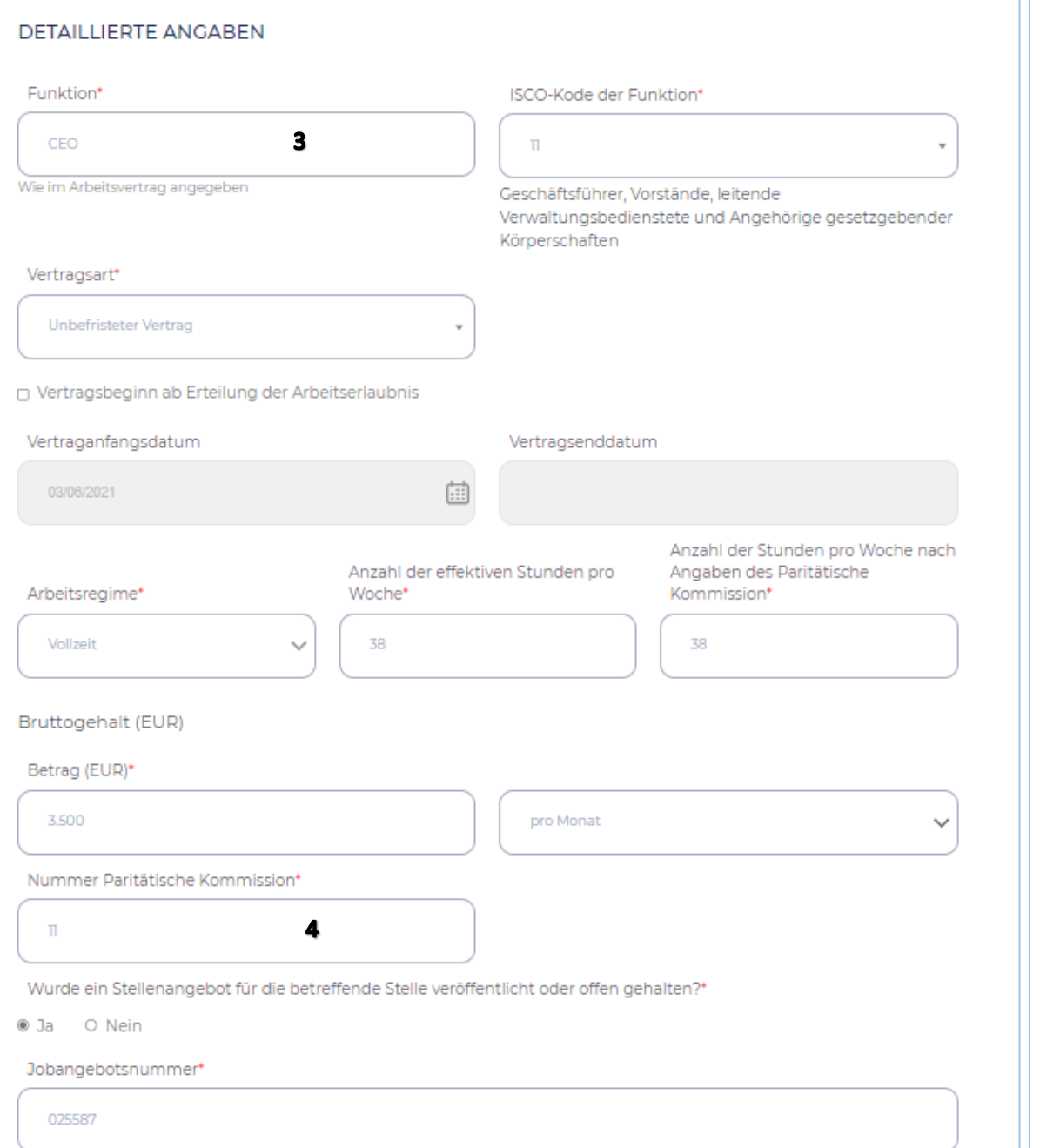

3 = Angaben zur Beschäftigung des Arbeitnehmers müssen ausgefüllt werden. Bei einer unbefristeten Dauer muss kein Enddatum eingegeben werden. Bei der Angabe des Feldes "Vertragsanfangsdatum" muss kein Datum eingegeben werden.

4 = Die PK, die für die Beschäftigung des Arbeitnehmers gilt und nach der die Vergütung gezahlt wird.

### **Bildschirm 6 – ANLAGEN**

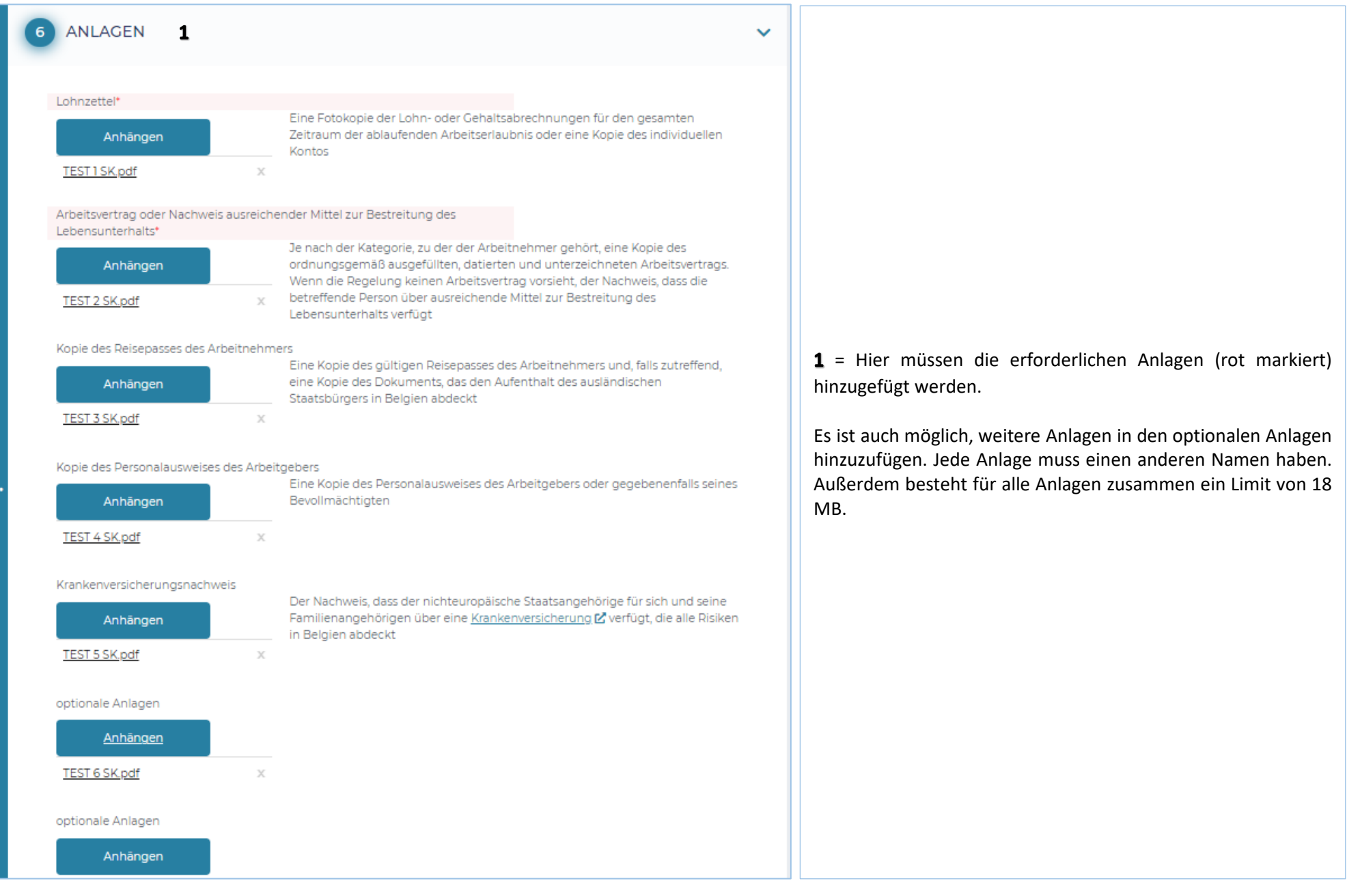

# **Bildschirm 7 – BESTÄTIGUNG**

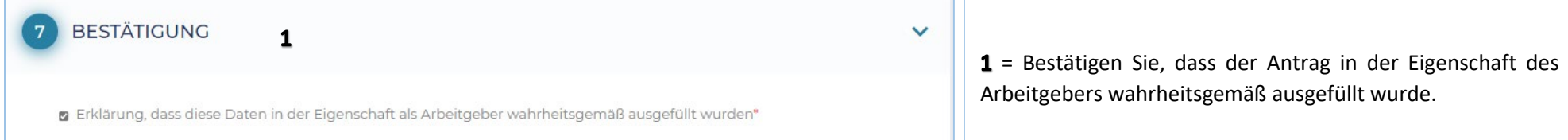

### **Nach der Einreichung des Antrags**

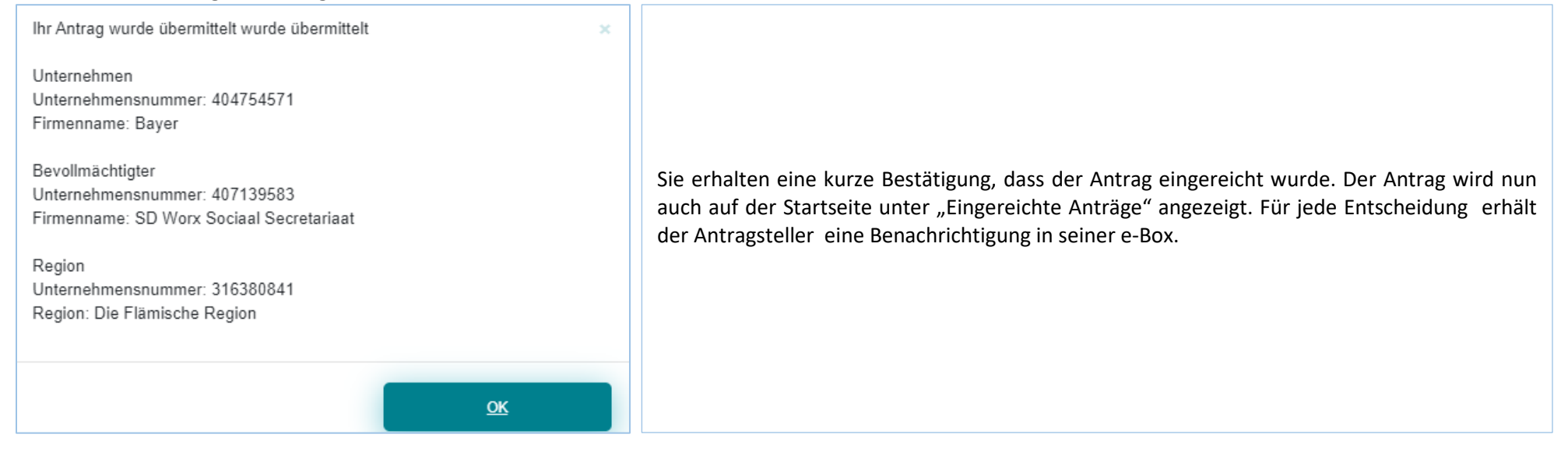

### **Bearbeitung meines Antrags**

Die verschiedenen Stadien sind:

- $\checkmark$  Neu eingereicht
- $\checkmark$  In Bearbeitung bei der Region
- $\checkmark$  Zulässig
- Von der Region angeforderte Informationen
- $\checkmark$  Eingereichte Informationen vom Antragsteller
- $\checkmark$  Positive Entscheidung Arbeit
- $\checkmark$  Negative Entscheidung Arbeit
- Unzulässig
- $\checkmark$  In Bearbeitung beim Ausländeramt
- $\checkmark$  Ohne Folge
- Bezahlung der Gebühr nicht erfolgt
- $\checkmark$  Entscheidungsaufschub
- $\checkmark$  Vom Ausländeramt angeforderte Informationen
- $\checkmark$  Negative Entscheidung Aufenthalt Anlage 48
- $\checkmark$  Positive Entscheidung Aufenthalt Anlage 46<br> $\checkmark$  Positive Entscheidung Aufenthalt Anlage 47
- Positive Entscheidung Aufenthalt Anlage 47

### **e-Box**

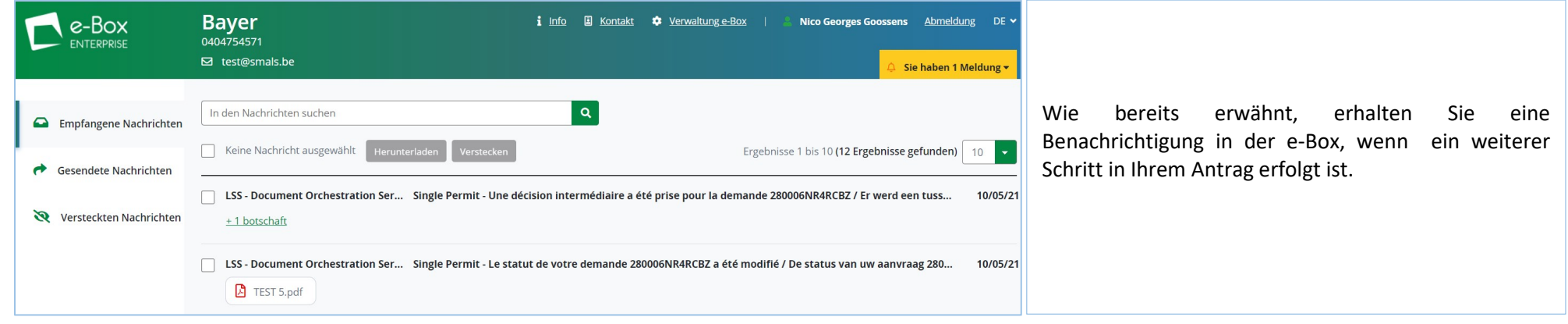

### Sie können die Nachricht öffnen und lesen:

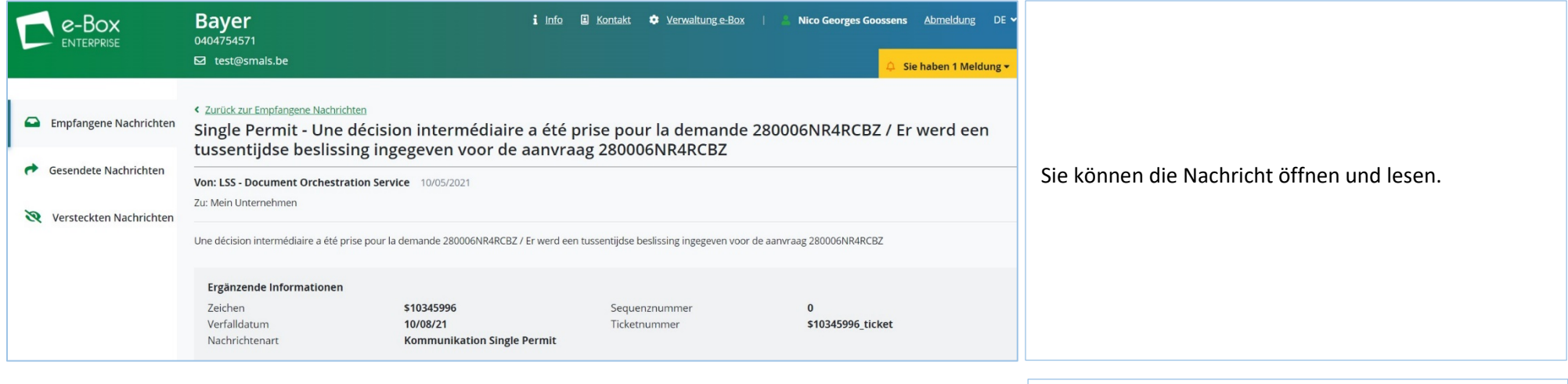

Sie können die Antragsnummer auswählen und sie direkt in Single Permit finden. Suche über

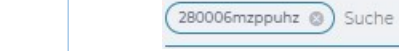

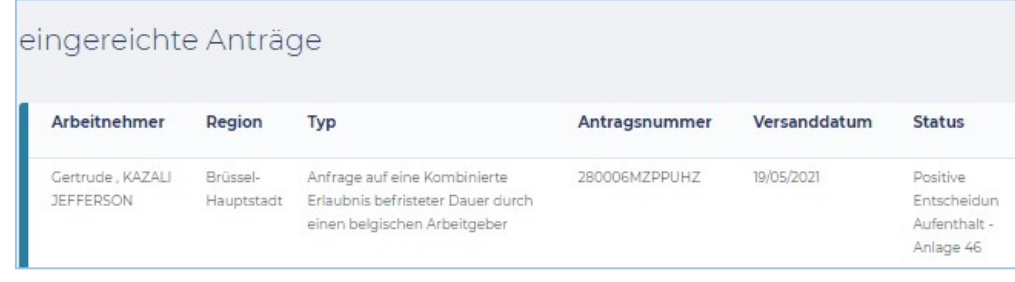

## **Konsultieren und verwalten**

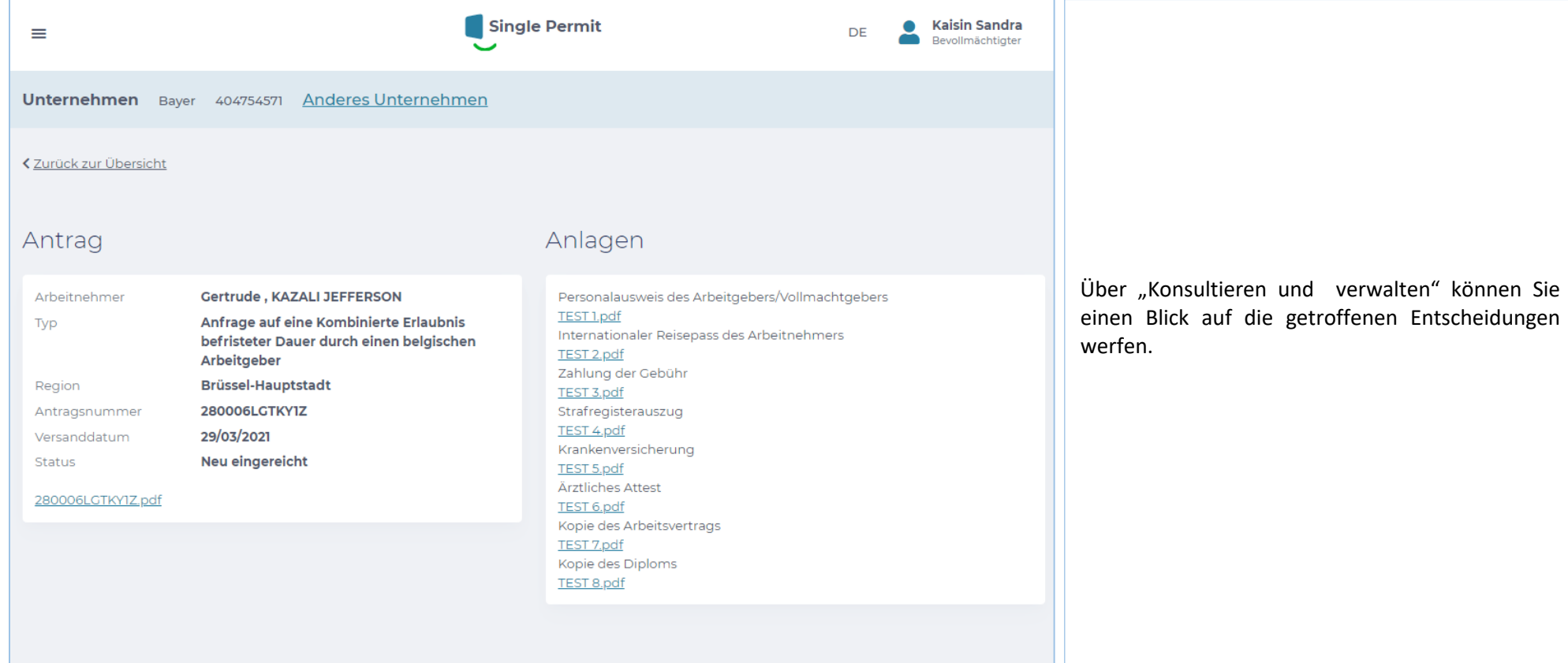

## **Historie**

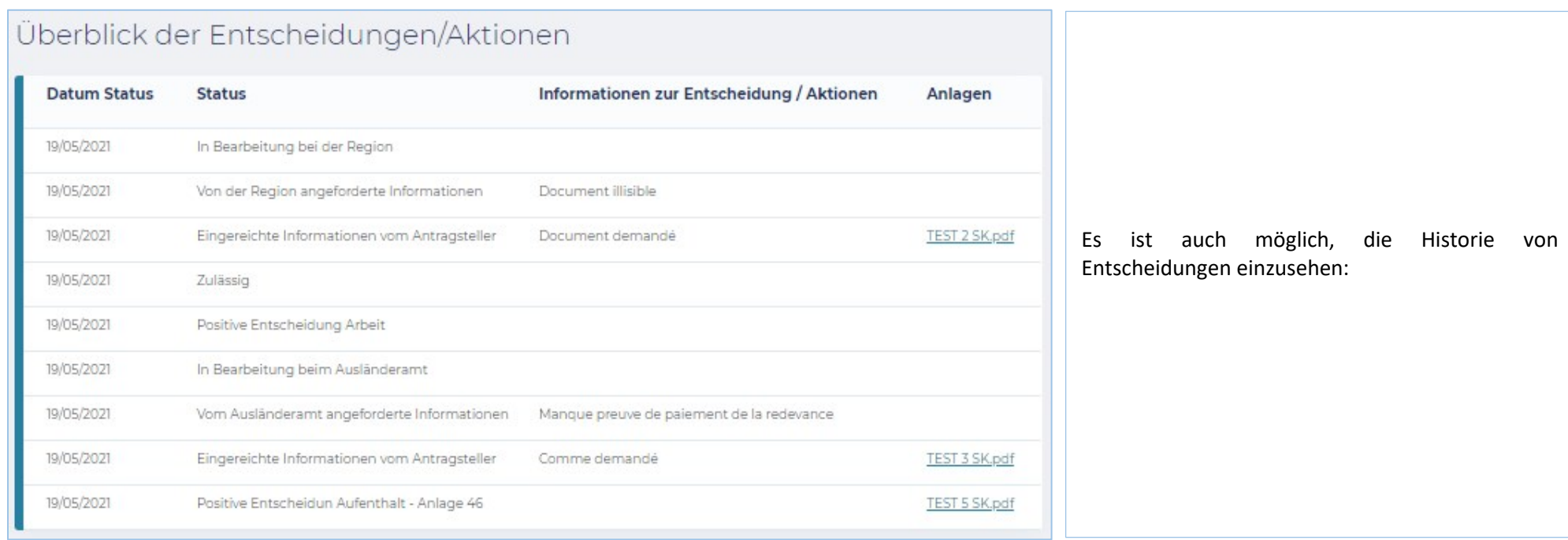

# **Weitere Informationen und Ansprechpartner**

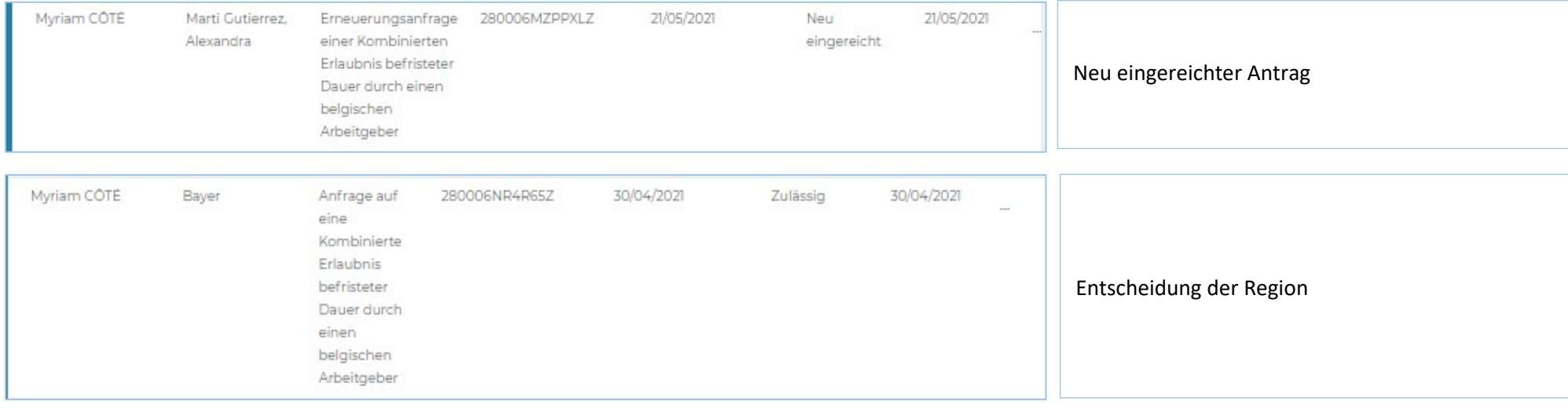

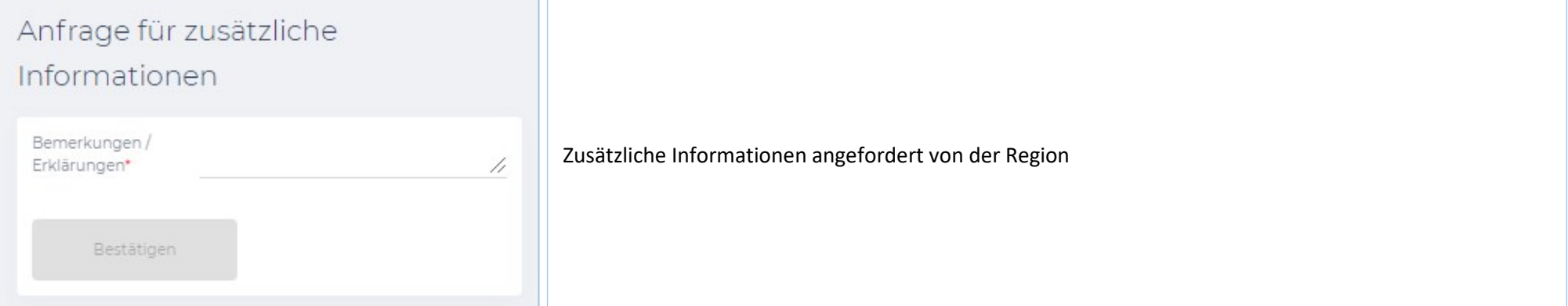

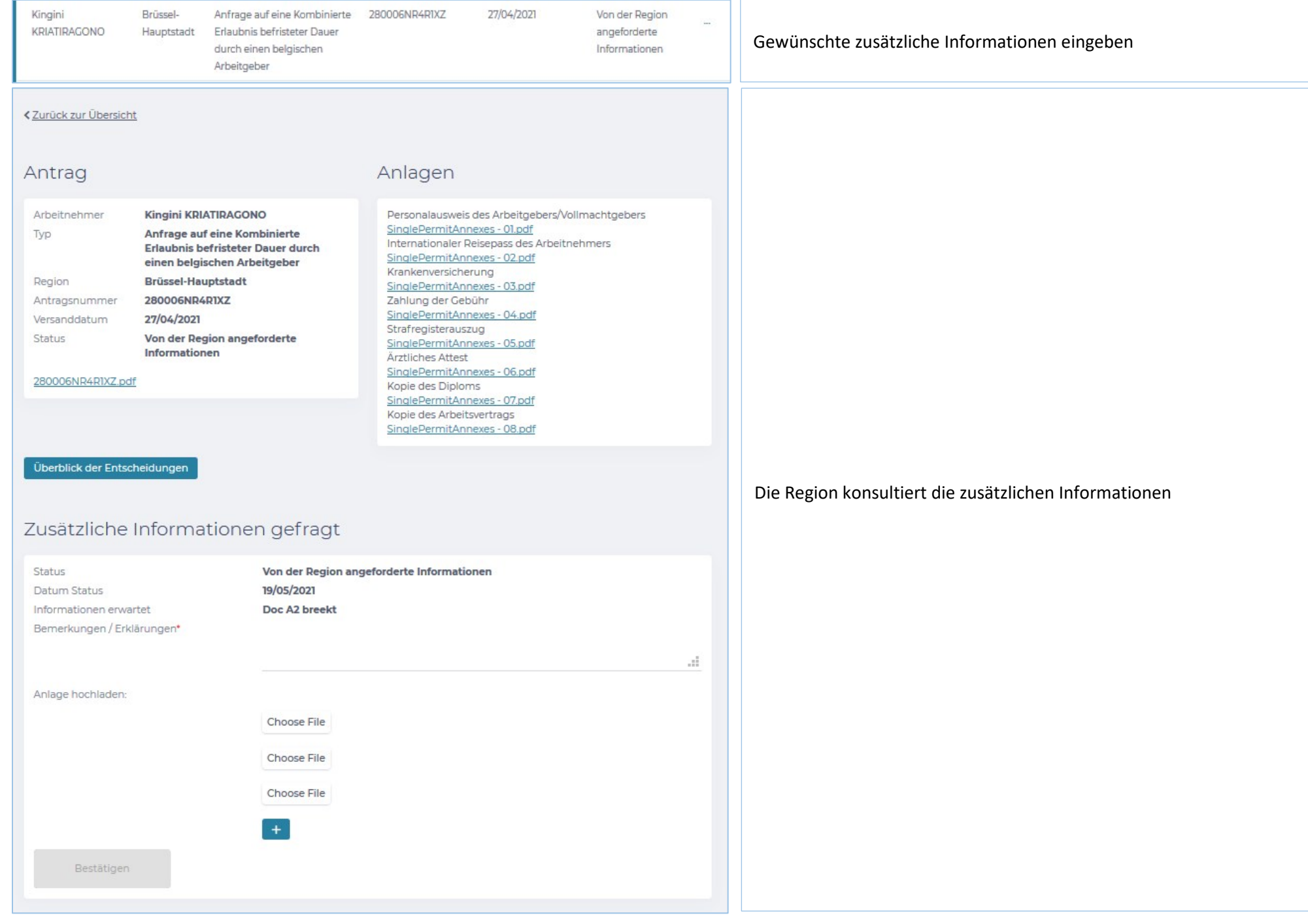

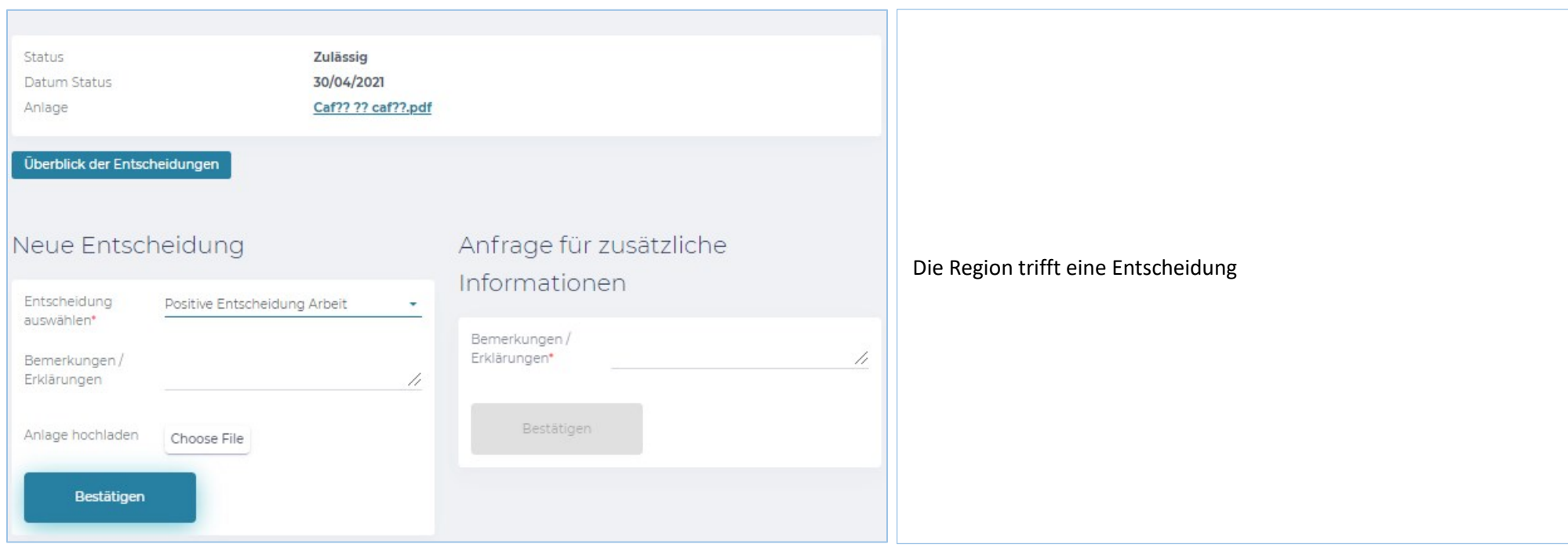

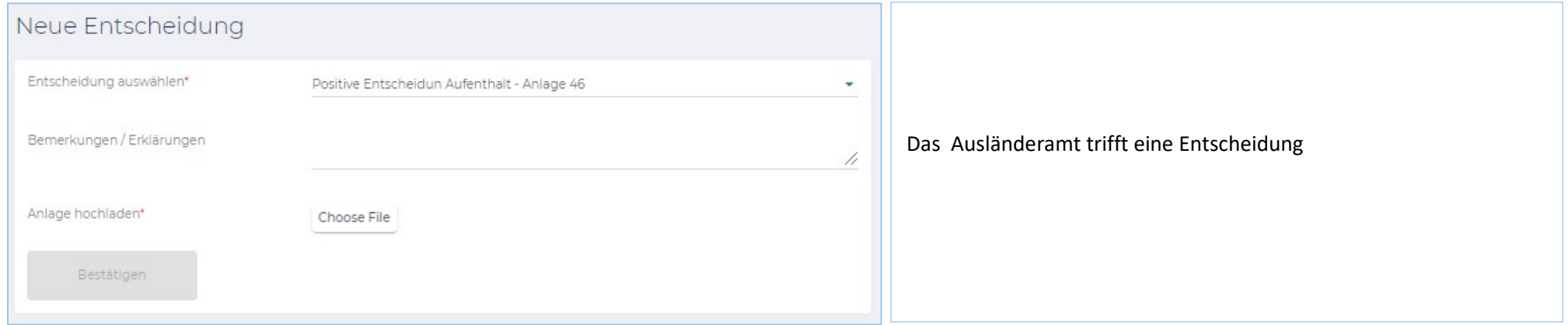

Eine Frage zu den Zugriffen/Rechten: Eranova Kontaktzentrum - Tel : 02 511 51 51 - @ [contactcenter@eranova.fgov.be](mailto:contactcenter@eranova.fgov.be)

Hilfe und Erklärung der Mandate: [idfr@onssrszlss.fgov.be](mailto:idfr@onssrszlss.fgov.be)

Unterstützung für BelgianIDpro: [ident@sigedis.fgov.be](mailto:ident@sigedis.fgov.be)

Für alle weiteren Fragen im Zusammenhang mit der Nachverfolgung Ihres Antrags können Sie sich an folgende Personen wenden:

Wallonische Region – Tel : 081 33 43 92 (von 9U30 zu 12U) - [@ permisdetravail@spw.wallonie.be](mailto:permisdetravail@spw.wallonie.be)

Deutschsprachige Gemeinschaft – Tel : 087/876754 – [@ arbeitserlaubnis@dgov.be](mailto:arbeitserlaubnis@dgov.be)

Region Brüssel-Hauptstadt – Tel : 02 204 13 99 (von 9U zu 12U)

Flämische Region – Tel : 02 553 43 00 – [@ arbeidskaart@vlaanderen.be](mailto:arbeidskaart@vlaanderen.be)

Ausländeramt – Tel : 02 488 86 93 - @ [singlepermit@ibz.fgov.be](mailto:singlepermit@ibz.fgov.be)